# **Skript zur Erstellung der US im Schuljahr 2022/23**

An allen Grund- und Mittelschulen wird die Unterrichtssituation nach der unten dargestellten Dokumentation abgebildet und über die ASD-Schnittstelle übermittelt. Diese Übermittlung bildet die Grundlage für die Erhebung durch das Bayerische Landesamt für Statistik (LfStat).

Zusätzlich werden die Daten auch in SVS als Grundlage für die Budgetkontrolle durch die Regierungen und das Ministerium eingelesen. Der konkrete Übermittlungsweg ist - wie gewohnt - der Rucksack 2.0. Die Regierungen entscheiden zusammen mit den Schulämtern und ggf. mit den Schulaufwandsträgern, mit welcher Variante die Daten an das SVS-Portal übermittelt werden.

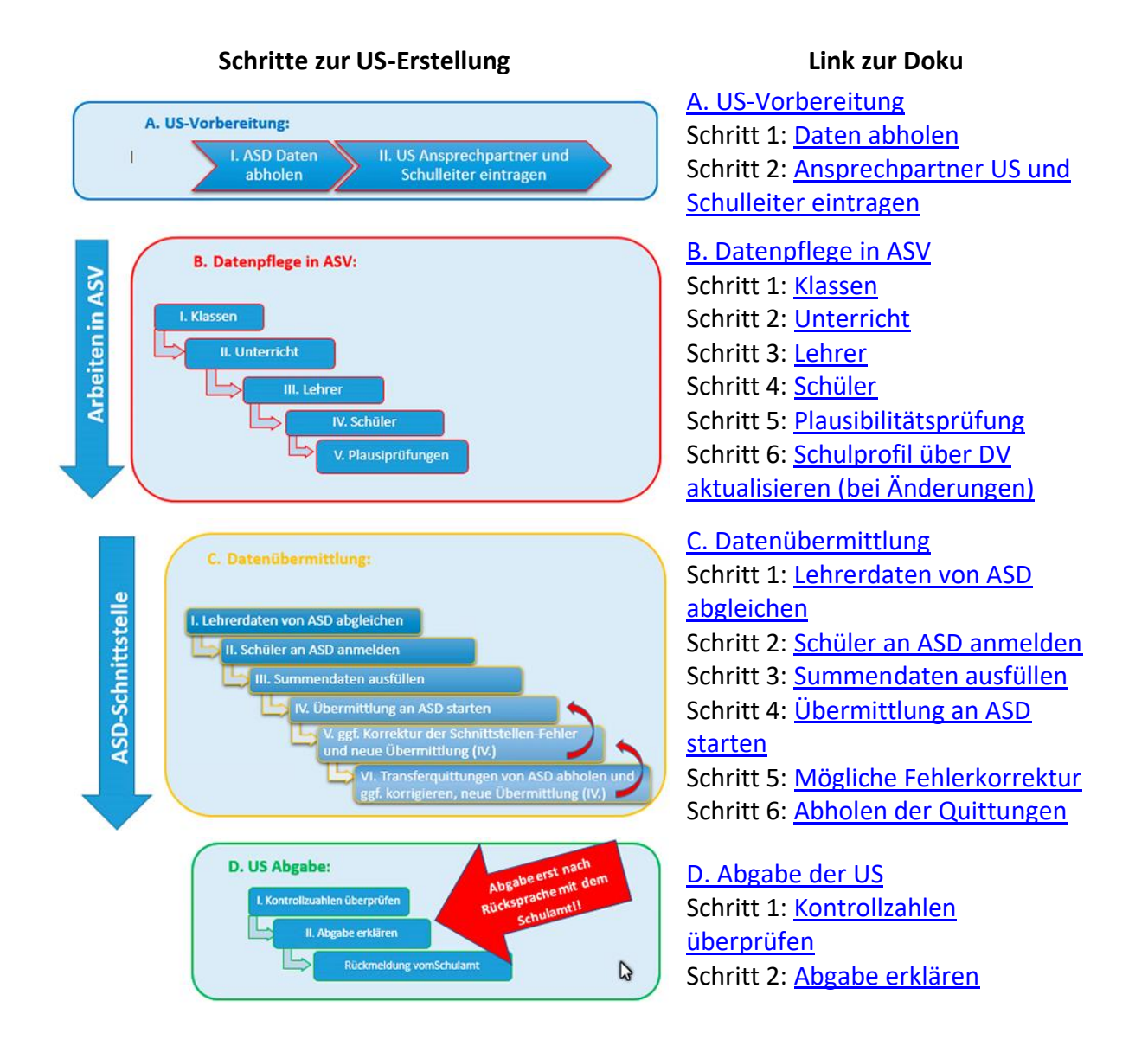

### **Hinweise zur US 2022/23**

- [Abbildung Förderlehrkräfte](https://www.asv.bayern.de/doku/gms/foerderlehrer)
- [Erfassung von Lehrkräften mit mehreren Dienststellen](https://www.asv.bayern.de/doku/alle/lehrer/erfassung)
- [Budgetbericht](https://www.asv.bayern.de/doku/alle/berichte/schulen/budgetuebersicht)
- [Berechnung Migrationshintergrund](https://www.asv.bayern.de/doku/alle/schueler/migrationshintergrund)
- [Förderunterricht](https://www.asv.bayern.de/doku/gms/unterricht/foerderunterricht)
- [Lehrplan Plus / Fachbezeichnungen](https://www.asv.bayern.de/doku/gms/unterricht/lehrplanplusms)
- [Abbildung Teamlehrkraft](https://www.asv.bayern.de/doku/alle/lehrer/teamlehrkraft)
- [Arbeitszeitkonto GS](https://www.asv.bayern.de/doku/gms/lehrer/arbeitszeitkonto/start)
- [Summendaten ausfüllen](https://www.asv.bayern.de/doku/gms/unterrichtssituation/us_datenuebermittlung/summendaten)
- [Übersicht über neue Plausiprüfungen zur US 2022](https://www.asv.bayern.de/doku/alle/plausi/us2022)
- [Abbildung Brückenklassen](https://www.asv.bayern.de/doku/gms/klassen/klassenarten/ms_brueckenklasse)
- [Offene und gebundene Ganztagesangebote -](https://www.asv.bayern.de/doku/_media/gms/unterrichtssituation/offene_und_gebundene_ganztagsangebote_2020.pdf) Aktuelles Handbuch
- [Hinweise zur Meldung der Unterrichtssituation 2022 \(Staatsministerium für Unterricht](https://www.asv.bayern.de/doku/_media/gms/unterrichtssituation/hinweise_zur_meldung_der_us_2022.pdf)  [und Kultus\)](https://www.asv.bayern.de/doku/_media/gms/unterrichtssituation/hinweise_zur_meldung_der_us_2022.pdf)

Beachten Sie die Neuerungen im Bereich der [Budgetierung](https://www.asv.bayern.de/doku/gms/unterricht/budget) für die US 2022.

Nach Rücksprache mit der Fachabteilung dürfen dieses Jahr Klassen-/Klassengruppen verschiedener Jahrgangsstufen mit unterschiedlichen Unterrichtsfächern gekoppelt werden, z.B. bei Unterrichtsfächern, die aufgrund des LehrplanPLUS geändert wurden wie etwa GSE/GPG. Das gilt sogar für Pflichtfächer und Wahlpflichtfächern wie Wirtschaft und Kommunikation und Wirtschaft. In diesen Fällen schlagen jedoch zurecht Plausis auf. Ein Ausschalten der Plausis, sogenannte Plausi-Ausnahmen, sind nicht zielführend, da es sonst zu Dopplungen der Unterrichtsstunden und einer unausgeglichenen Lehrerbilanz in ASD kommt.

Lösung: Während der US entscheidet sich die Schule zunächst für eines der beiden Unterrichtsfächer, um korrekt übermitteln zu können und so Doppelzählungen zu vermeiden. Wichtig ist, dass die Änderungen am Unterrichtselement erst nach Freigabe durch das Schulamt so vorgenommen werden, dass im Zeugnis bei Schülern/Schülergruppen die korrekten Unterrichtsfächer angezeigt werden.

Löschen Sie vor jeder (Neu-)Übermittlung erst bestehende Transferquittungen, die möglicherweise aus zurückliegenden Übermittlungen wie AP und UP vorliegen.

Öffnen Sie dazu *Datei - Verwaltung - ASD-Schnittstelle* und wählen Sie dort den Reiter *Übermittlung aus ASD* aus. Wählen Sie die Schaltfläche *Transferquittungen bearbeiten* aus. Es öffnet sich ein Fenster mit der Liste der Quittungen. Mehr Informationen zur ASD-Schnittstelle finden Sie in der [Einführung.](https://www.asv.bayern.de/doku/einfuehrung/verwaltung/asd-schnittstelle/uebermittlung_aus_asd)

- Liegen keine Quittungen vor, erscheint ein Fenster mit der Meldung "Keine passenden Daten gefunden" und die Liste der Quittungen im Navigator ist leer.
- Werden im Navigator hingegen Transferquittungen angezeigt, markieren Sie diese und löschen Sie diese über die entsprechende Schaltfläche.

Sie können nun in beiden Fällen mit der eigentlichen US-Übermittlung beginnen, wie sie unten detailliert beschrieben wird.

## **US-Vorbereitung I: ASD-Schnittstelle: Daten abholen**

## **I. ASD-Schnittstelle: Daten abholen (Erhebungstermin)**

Beim Prozess "Daten abholen" werden relevante Daten aus ASD übermittelt. Der Prozess wird in der ASD-Schnittstelle (*Datei / Verwaltung / ASD-Schnittstelle*) im Reiter *Übermittlung aus ASD* angestoßen. Man kann hier wählen, welche Daten man abholen möchte. Meist genügt die Voreinstellung *Neues seit dem letzten Abholen*. Sie werden - falls noch nicht vorab geschehen - zur Eingabe Ihrer Schulnummer und Ihres Schulpasswortes (entspricht dem OWA-Passwort) aufgefordert. Der anschließende Datentransfer dauert nur wenige Sekunden.

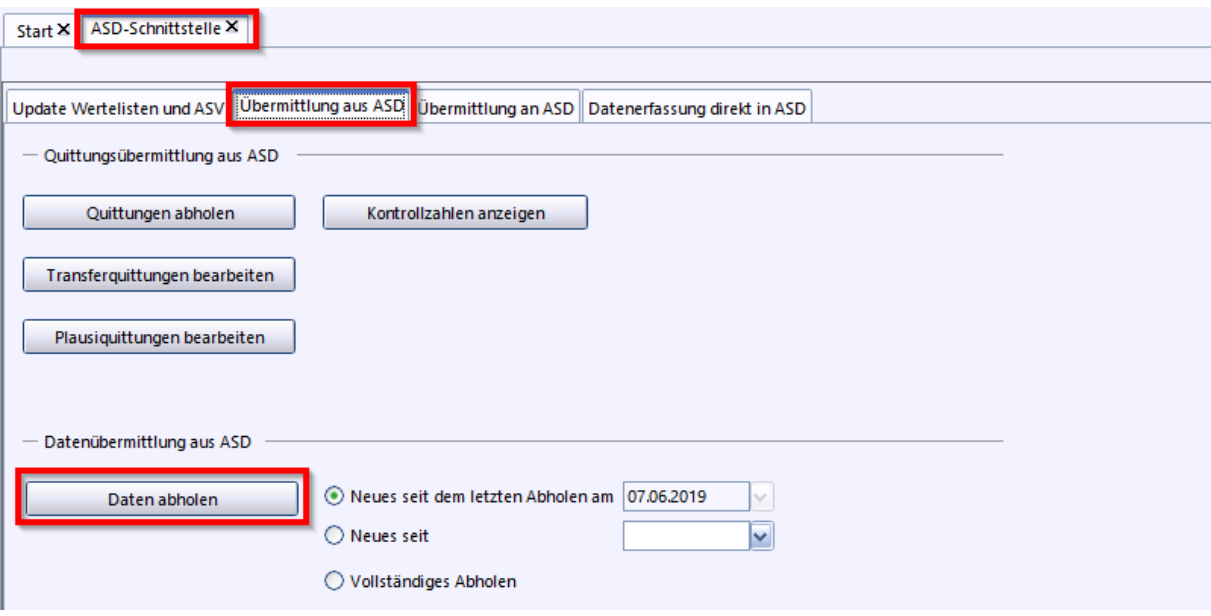

Die abgeholten Lehrerdaten müssen einer genauen [Prüfung](https://www.asv.bayern.de/doku/alle/lehrer/lehrerdaten_uebernehmen) unterzogen werden. Die angezeigten Daten sämtlicher im Navigator angezeigten Lehrkräfte müssen geprüft werden.

Auf dem Reiter *Übermittlung an ASD* sind nun diverse Schaltflächen zur Unterrichtssituation aktiv (ggf. müssen Sie das Modul schließen und neu öffnen, damit die Schaltflächen aktiv werden). **Die Bedienung der Maske erfolgt anlog zur Bedingung beim [ABGV-Import.](https://www.asv.bayern.de/doku/gms/lehrer/datenuebernahme_abgv_abgleich)**

Das Abholen des Meldetermins für die US ist ab dem 1. Oktober des jeweiligen Jahres möglich. Erst dann kann (wie im nächsten Punkt beschrieben) der **Ansprechpartner zur US** eingetragen werden. Weitere Informationen zur Vorgehensweise bei der Datenübermittlung finden Sie [hier.](https://www.asv.bayern.de/doku/gms/unterrichtssituation/us_datenuebermittlung)

## **US-Vorbereitung II: US-Ansprechpartner und Schulleitung eintragen**

### **II. US-Ansprechpartner und Schulleitung eintragen**

Nach der Abholung der Daten und vor der US-Meldung ergänzen Sie bitte im Modul *Schulen* (*Datei / Schulische Daten / Schulen*) die folgenden beiden Eintragungen:

**1. US-Ansprechpartner mit Kommunikationsmitteln** (auf dem Reiter *Organisation SJ/SJ*)

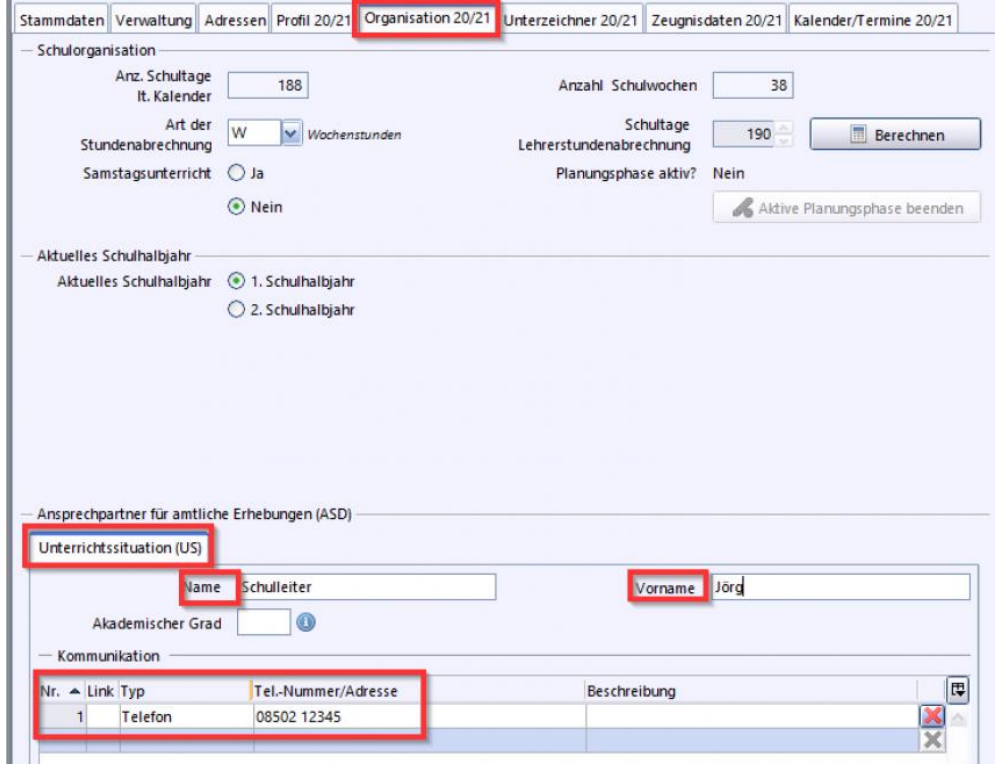

Dieser Reiter ist erst nach Abholung des Erhebungstermins mittels *Daten abholen* im Modul *ASD-Schnittstelle* sichtbar.

**2. Schulleitung** (auf dem Reiter *Unterzeichner SJ/SJ*)

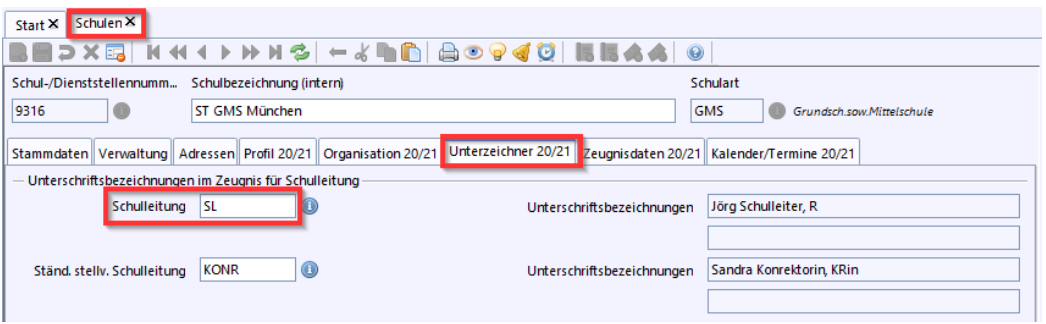

## **Datenpflege in ASV I: Klassen**

### I. Pflege der Klassen und Klassengruppen: Details

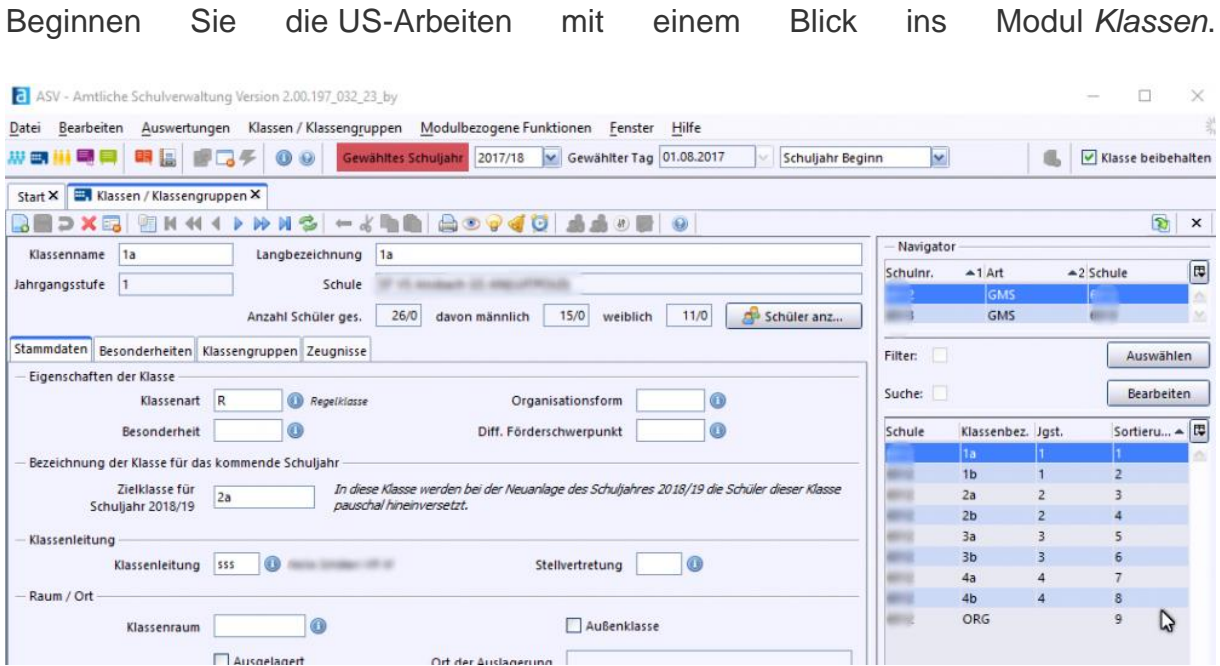

#### **Überprüfen Sie folgende Punkte:**

- Sind alle Klassen vorhanden? So können Sie in ASV eine [Klasse prüfen.](https://www.asv.bayern.de/doku/gms/klassen/daten_pruef)
- Sind die [Klassenarten,](https://www.asv.bayern.de/doku/gms/klassen/klassenarten/start) z.B. Regelklasse oder EXT-Klasse passend ausgewählt?
- Sind alle Klassengruppen vorhanden, z.B. bei jahrgangsübergreifenden Klassen (Reiter *Klassengruppen*)?
- Sind in allen Klassen entsprechend Schüler?
- Sind Orga-Klassen in der Matrix ausgeblendet (Reiter *Besonderheiten*)?
- Sind noch Schüler aus einer EXT-Klasse des Vorjahrs in einer Klasse mit der Bezeichnung *#Wdh/Vers?* Wenn ja, folgen Sie [diesen Schritten für das](https://www.asv.bayern.de/doku/gms/unterrichtsplanung/neues_schuljahr/probleme)  [passende Versetzen oder Löschen](https://www.asv.bayern.de/doku/gms/unterrichtsplanung/neues_schuljahr/probleme) dieser Schüler innerhalb des Schulverbunds.

Sollten weitere offene Fragen zu den Klassen der Schule auftauchen, finden Sie Hilfe und Erklärungen in der Dokumentation zum [Modul Klassen,](https://www.asv.bayern.de/doku/gms/klassen/start) wo alle Funktionalitäten des Moduls erklärt werden.

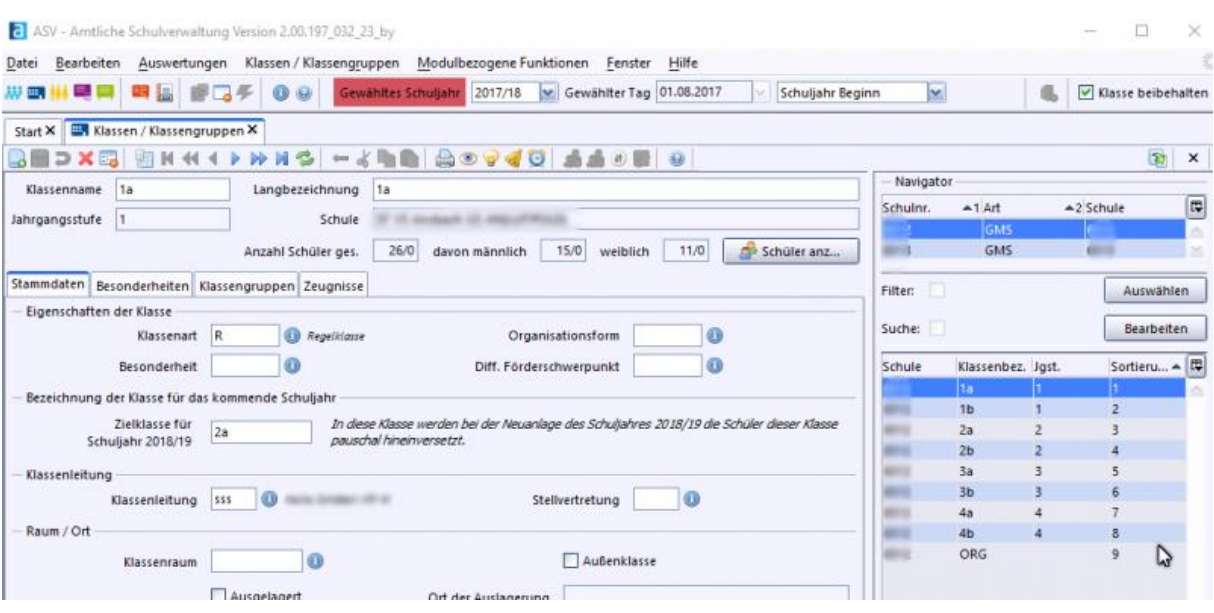

Beginnen Sie die US-Arbeiten mit einem Blick ins Klassenmodul.

#### **Überprüfen Sie folgende Punkte:**

- Sind alle Klassen vorhanden? So können Sie in ASV eine [Klasse prüfen.](https://www.asv.bayern.de/doku/gms/klassen/daten_pruef)
- Sind die [Klassenarten,](https://www.asv.bayern.de/doku/gms/klassen/klassenarten/start) z.B. Regelklasse oder EXT-Klasse passend ausgewählt?
- Sind alle Klassengruppen vorhanden, z.B. bei jahrgangsübergreifenden Klassen (Reiter Klassengruppen)?
- Sind in allen Klassen entsprechend Schüler?
- Sind Orga-Klassen in der Matrix ausgeblendet (Reiter Besonderheiten)?

Sollten weitere offene Fragen zu den Klassen der Schule auftauchen, finden Sie Hilfe und Erklärungen in der Dokumentation zum [Modul Klassen,](https://www.asv.bayern.de/doku/gms/klassen/start) wo alle Funktionalitäten des Moduls erklärt werden.

## **Datenpflege in ASV II: Unterricht**

### II: Pflege des Unterrichts:

Beachten Sie die Neuerungen im Bereich der [Budgetierung](https://www.asv.bayern.de/doku/gms/unterricht/budget) ab der US 2020.

Der erste Schritt der US-Arbeiten sollte die Pflege des Unterricht in der *Matrix* und im *Besonderen Unterricht* sein. [Eine Übersicht und allgemeine Informationen zum Unterricht an Grund-](https://www.asv.bayern.de/doku/gms/unterricht/start) und [Mittelschulen finden Sie hier.](https://www.asv.bayern.de/doku/gms/unterricht/start)

### **Schritt I: Eintragungen in die Matrix**

In der *Unterrichtsmatrix* ist grundsätzlich der Pflichtunterricht abgebildet. Die Stundentafel einer Klasse kann nach Auswahl der Zeile mit dem Unterricht der betreffenden Klasse über *Modulbezogene Funktionen - Matrixfunktionen - Stunden wie Stundentafel* eingefügt werden (siehe unten).

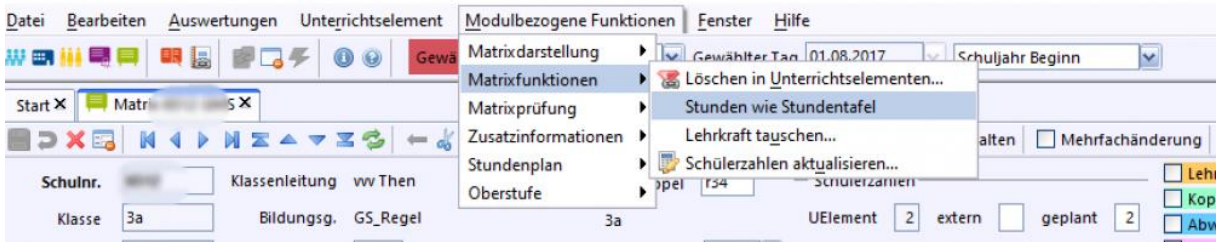

Über das reine Stundenmaß nach Stundentafel hinaus sind hier auch bestimmte Zusatzstunden abzubilden (z.B. Inklusion, Ganztagesstunden usw.). Wenn Unterricht klassenübergreifend stattfindet, sind sogenannte Koppeln einzutragen.

Eine Übersicht mit detaillierten Anleitungen zu Eintragungen über das Pflichtmaß hinaus finden Sie hier: [Unterricht in der Matrix](https://www.asv.bayern.de/doku/gms/unterrichtssituation/pflege_matrix)

## **Schritt II: Besonderer Unterricht**

Neben dem Pflichtunterricht in der *Matrix* kann sogenannter *Besonderer Unterricht* eingetragen werden. Hier können z.B. Arbeitsgemeinschaften, Förderstunden, Deutsch Förderunterricht oder Wahlfächer eingepflegt werden.

Eine detaillierte Anleitung zum Eintragen des [Besonderer Unterrichts](https://www.asv.bayern.de/doku/gms/unterricht/besonderer_unterricht) finden Sie hier.

## **Schritt III: Aktualisierung der Matrix vor der Übermittlung**

Damit bei der Übermittlung die Anzahl der Schüler richtig übermittelt wird, ist es wichtig, über *Modulbezogene Funktionen* - *Matrixfunktionen*die tatsächliche Schülerzahl zu aktualisieren. Dies ist wichtig, wenn Schüler zwischen Kursen verschoben oder Koppeln erstellt und wieder aufgelöst wurden.

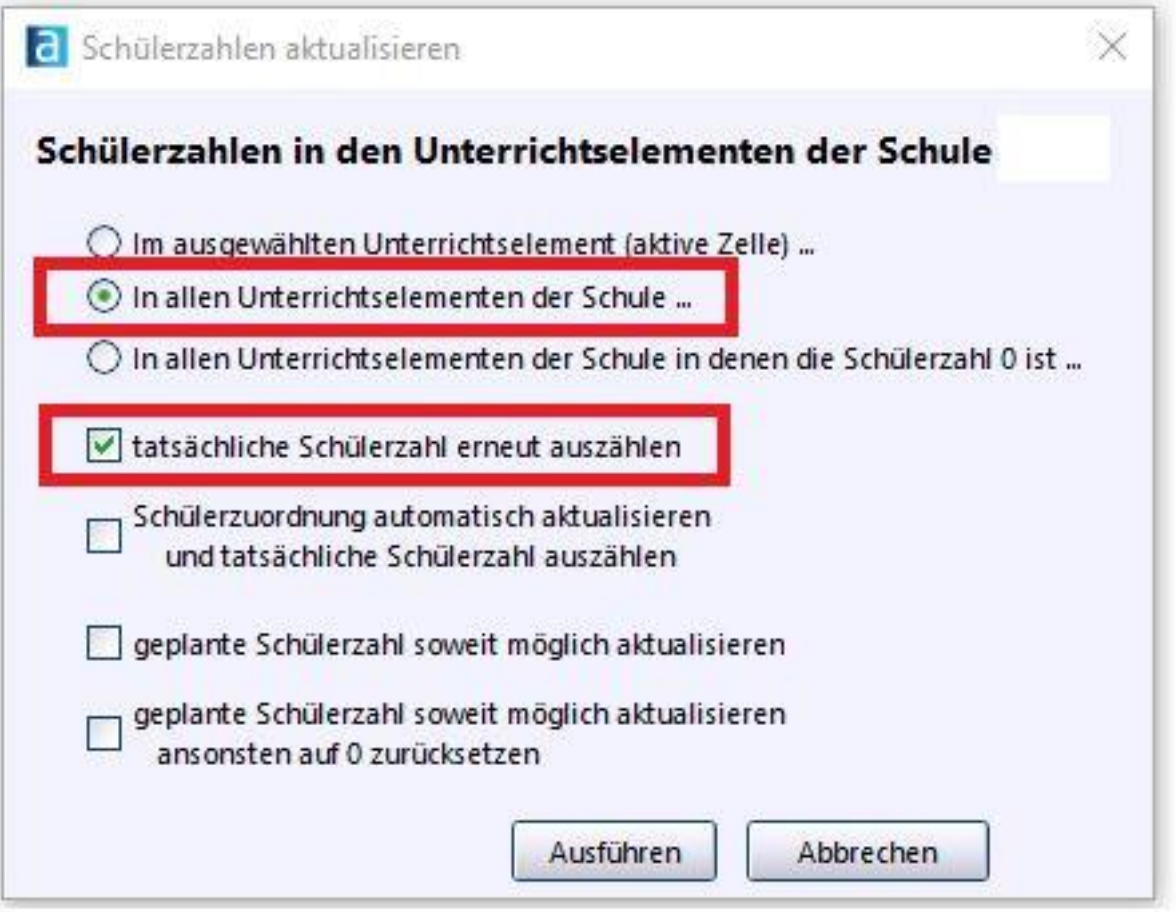

Abweichende Schülerzahlen in ASD oder SVS können vorkommen, wenn die Schülerzahlen nicht aktualisiert wurden.

## **Datenpflege in ASV III: Lehrer**

## III. Pflege der Lehrerdaten

Beachten sie besonders die Dokumentation zur [Erfassung von Lehrkräften](https://www.asv.bayern.de/doku/alle/lehrer/erfassung) mit mehreren Dienststellen und/oder mehreren Dienstverhältnissen.

### **Schritt 1 (optional): Lehrerdatenabgleich mit Hilfe der ABGV-Datei**

Die zuständigen Schulämter pflegen die Informationen der Regierungen in ihre Systeme ein. Danach besteht die Möglichkeit, dass die Schulämter den Schulen eine [Abgleichdatei](https://www.asv.bayern.de/doku/gms/lehrer/lehrer_abgv_abgleich) zur Verfügung stellen, um einen Abgleich der Lehrerdaten zwischen den beiden Systemen (Schulamt-Schule) durchführen zu können.

## **Schritt 2: Neue Lehrkräfte**

Bei den Pflegearbeiten im Modul *Lehrer* müssen zunächst [neue Lehrkräfte](https://www.asv.bayern.de/doku/alle/lehrer/lehrer_anlegen_suchen)  [angelegt](https://www.asv.bayern.de/doku/alle/lehrer/lehrer_anlegen_suchen) (vom ZSS abgeholt) werden.

## **Schritt 3: Überarbeitung und Pflege der Lehrkräfte**

Danach sind alle [Lehrkräfte dem aktuellen Stand nach zu pflegen.](https://www.asv.bayern.de/doku/gms/unterrichtssituation/lehrer_pflege) Beispielsweise sind UPZ, Anrechnungsstunden oder Ermäßigungsstunden zu aktualisieren (soweit es Veränderungen gibt).

### **Schritt 4: Abgleich mit ASD - Lehrerdaten übernehmen**

Die Pflege der Lehrerdaten sollte zunächst manuell erfolgen. Darüber hinaus ist ein Abgleich der Eintragungen mit dem Zentralsystem im Rahmen der US verpflichtend und wird per Plausibilisierung überprüft. Die Bezeichnung "Lehrerdaten übernehmen" bedeutet NICHT, dass alle Vorschläge des Zentralsystems in die ASV-Installation der Schule übernommen werden müssen. Man hat hier die Möglichkeit, vorgeschlagene Änderungen einzeln zu übernehmen bzw. zu verwerfen.

Hier finden Sie Hinweise, wie beim [Lehrerdaten übernehmen](https://www.asv.bayern.de/doku/alle/lehrer/lehrerdaten_uebernehmen) vorzugehen ist.

## **Datenpflege in ASV IV: Schüler**

### IV. Pflege der Schülerdaten

Stellen Sie zunächst sicher, dass die [Pflegearbeiten zum Jahresabschluss](https://www.asv.bayern.de/doku/gms/jahresabschluss) (z.B. Entlassdatum setzen, Schulabschluss eintragen, Ziel der Vorjahres-Jahrgangsstufe eintragen etc.) abgeschlossen sind. Beachten Sie auch die Hinweise zur [\(Nach-](https://www.asv.bayern.de/doku/gms/jahresabschluss/ms_ap_externe) [\)Pflege von externen Prüfungsteilnehmern QA/MA.](https://www.asv.bayern.de/doku/gms/jahresabschluss/ms_ap_externe)

Bereinigen Sie den aktuellen Schülerstand:

- Pflegen Sie [noch nicht erfasste Schüler](https://www.asv.bayern.de/doku/alle/schueler/erfassung/start#variante_1schuelerdatensatz_in_asd_suchen) ein und teilen Sie sie den entsprechenden Klassen zu.
- Schüler, die zwar angemeldet wurden, jedoch nicht erschienen sind, werden komplett gelöscht.

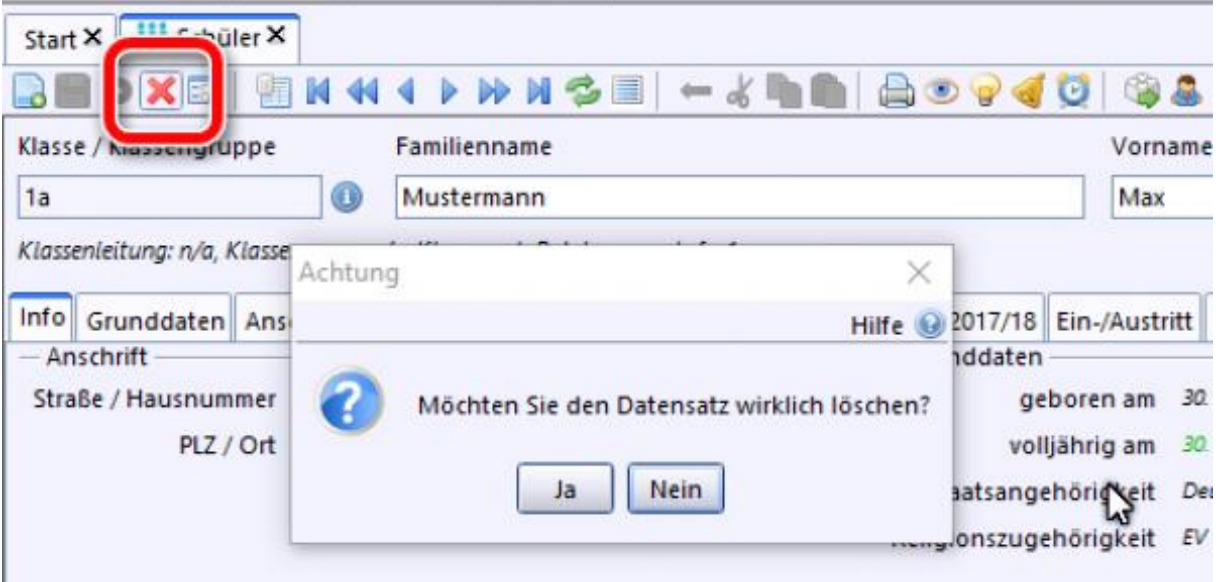

- Setzen Sie bei Schülern, die im letzten Schuljahr an der Schule waren, dieses Schuljahr aber nicht erschienen sind, das Austrittsdatum auf 31.07.xx
- Störungen/Schwächen mit den neuen Werten LRSt, IRSt und ILSt: Passen Sie [Eintragungen bei den Schülern an das Gutachten](https://www.asv.bayern.de/doku/gms/schueler/schueler_leserechtschreibstoerung) an (falls noch nicht geschehen).
- Gleichen Sie die Eintragungen bzgl. Offener und Gebundener Ganztagessschule bei den Schülern mit den aktuellen Daten ab.
- Legen Sie die [Fächerwahl der Schüler](https://www.asv.bayern.de/doku/gms/schueler/schueler_facherwahl) fest.

## **Datenpflege in ASV V: Plausibilitätsprüfung**

### V. Plausiprüfungen zur US

Bevor Sie US-Daten an ASD übermitteln können, müssen Sie die in den Plausiprüfungen gefundenen Muss-Fehler beseitigen. Rufen Sie hierzu die Datenprüfung (*Menü Datei / Verwaltung / Datenprüfung*) auf. Für die folgenden Datenbereiche müssen Sie die Datenprüfung durchführen:

- Schüler: ASVSchueler SUV SD GMS (Unterjährige PL und Oktoberstatistik US)
- Klassen / Klassengruppen: ASVKlasse\_SUV\_KL\_GMS (Oktoberstatistik US: PL-Prüfung für den Bereich Klasse)
- Lehrkräfte: ASVLehrer\_PV\_DST\_ALLE (PL-Prüfungen für den Bereich Lehrkräfte)
- Schulen: ASVAbgabe\_SUV\_DST\_GMS, ASVSchueler\_SUV\_AA\_GMS\_Abgaenger, ASVAbgabe\_PV\_DST\_ALLE\_US, ASVAnforderungen\_PV\_DST\_ALLE\_US, ASVFach\_SUV\_DST\_GMS (Alle Prüfungen, die mit Oktoberstatistik US beginnen)

Für die Datenprüfung ist zu beachten, dass der jeweils zu prüfende Datenbereich angeklickt wird.

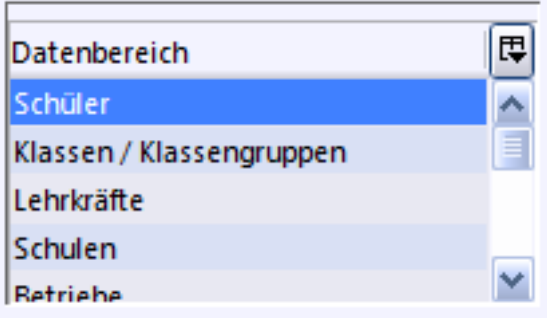

Im Anschluss daran müssen Sie die Auswahl der Datenprüfung, ebenfalls durch Anklicken, kennzeichnen.

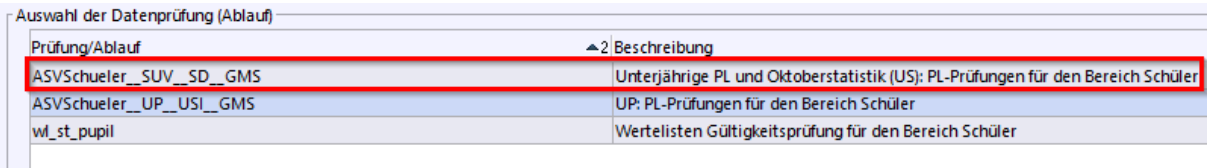

Bevor die Prüfung gestartet wird, gibt es die Möglichkeit, auszuwählen, ob nur *Mussfehler* oder *Kann- und Mussfehler* angezeigt werden sollen. Ferner müssen Sie entscheiden, ob die Fehlermeldungen in Form eines kurzen oder ausführlichen Protokolls angezeigt werden.

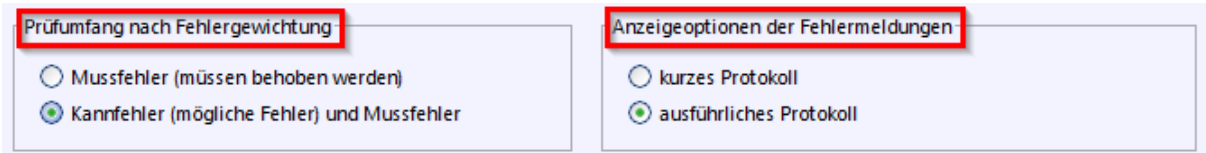

Batätigen Sie danach den Button *Prüfung starten*.

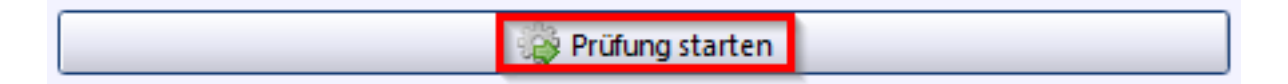

## **Datenpflege in ASV VI: Schulprofil über DV aktualisieren**

Anpassung des Schulprofils in der zentralen Dienststellenverwaltung (DV)

Im Rahmen der Übermittlung (bei der US) wird in ASV auch gegen Einträge des Schulprofils geprüft, die in der zentralen Dienststellenverwaltung (DV) gepflegt werden:

- Schulname, Schuladresse, Schulstatus
- Schulaufwandsträger, Schulträger, Schulverbund
- Betreuung, Zusatzangebote, Unterbringung
- Bildungsgänge, Fremdsprachenprofil, Seminarschule

Die Einträge sind unter *Datei / Schulische Daten / Schulen* einsehbar:

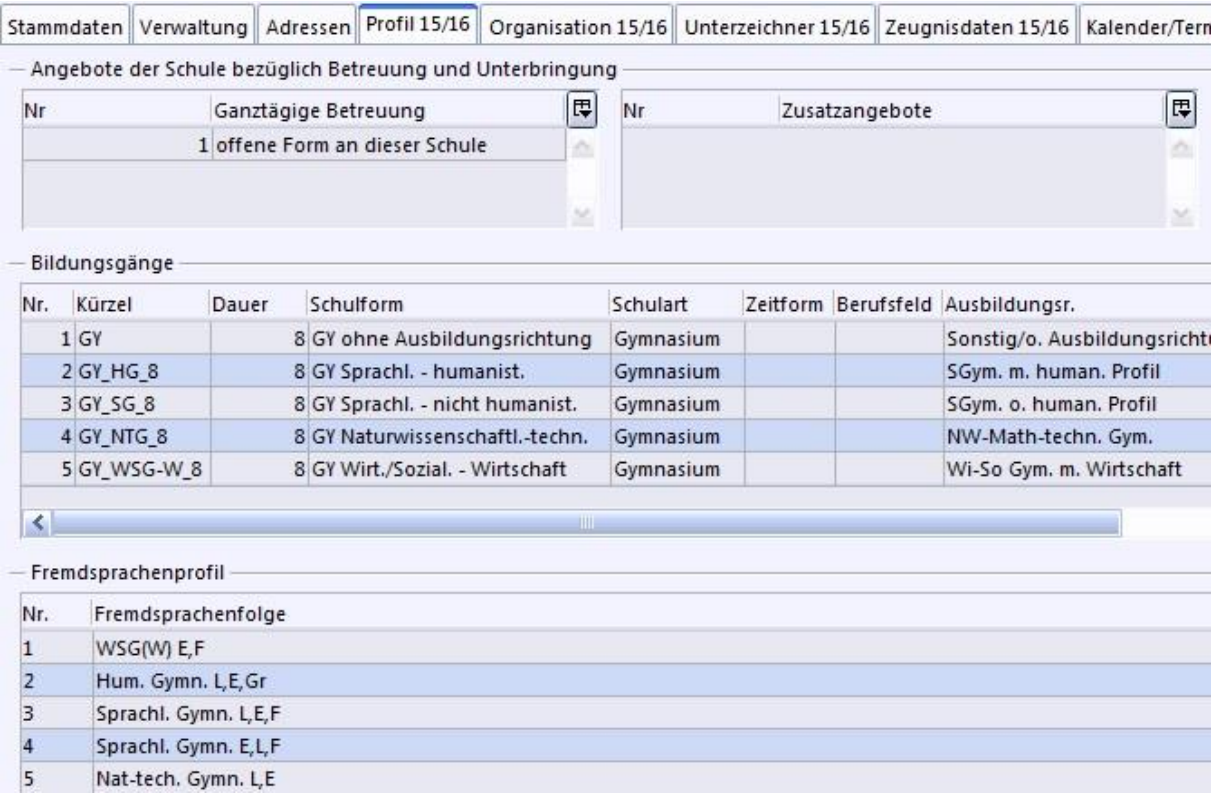

## Organisatorischer Ablauf von Ergänzungen, Änderungen oder Löschungen von Einträgen im Schulprofil

Für Änderungen im Schulprofil muss die Schule ein ASV Ticket eröffnen und an die zentrale Dienststellenverwaltung (DV) zuweisen. Dies erledigt in der Regel der für die Schule zuständige Multiplikator. Im Folgenden sehen Sie, welche Informationen Sie für den Eintrag "Bildungsgänge" für den Multiplikator bereitstellen müssen. Für andere Änderungswünsche verfahren Sie nach dem gleichen Schema.

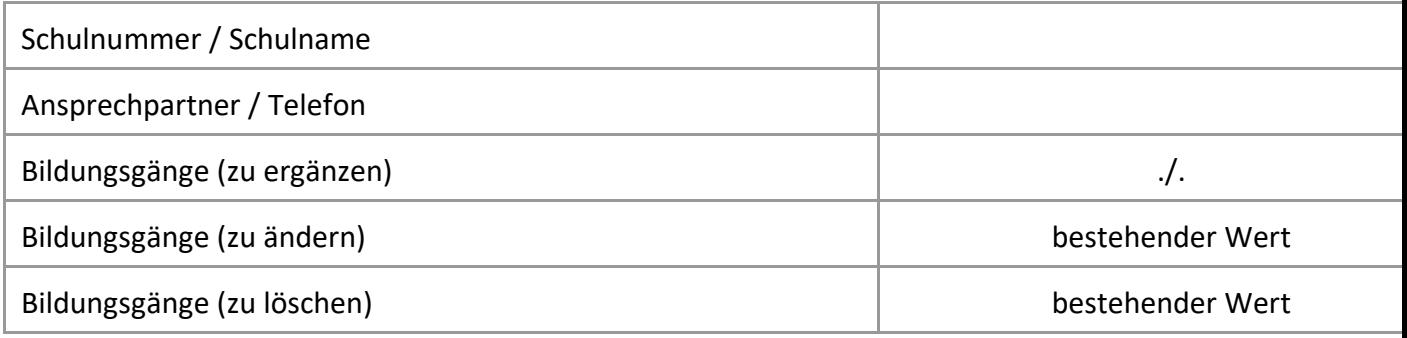

Ihr Multiplikator wird diese Informationen weiterleiten und sich nach Einpflege in der zentralen Dienststellenverwaltung (DV) wieder mit Ihnen in Verbindung setzen und Sie bitten, in ASV *Datei / Verwaltung / ASD-Schnittstelle / Übermittlung aus ASD / Daten abholen* durchzuführen, um das Schulprofil Ihrer Schule zu aktualisieren.

**Hinweis:** Beim Abruf des zentralen Schulverzeichnisses wird nicht das Schulprofil Ihrer Schule aktualisiert.

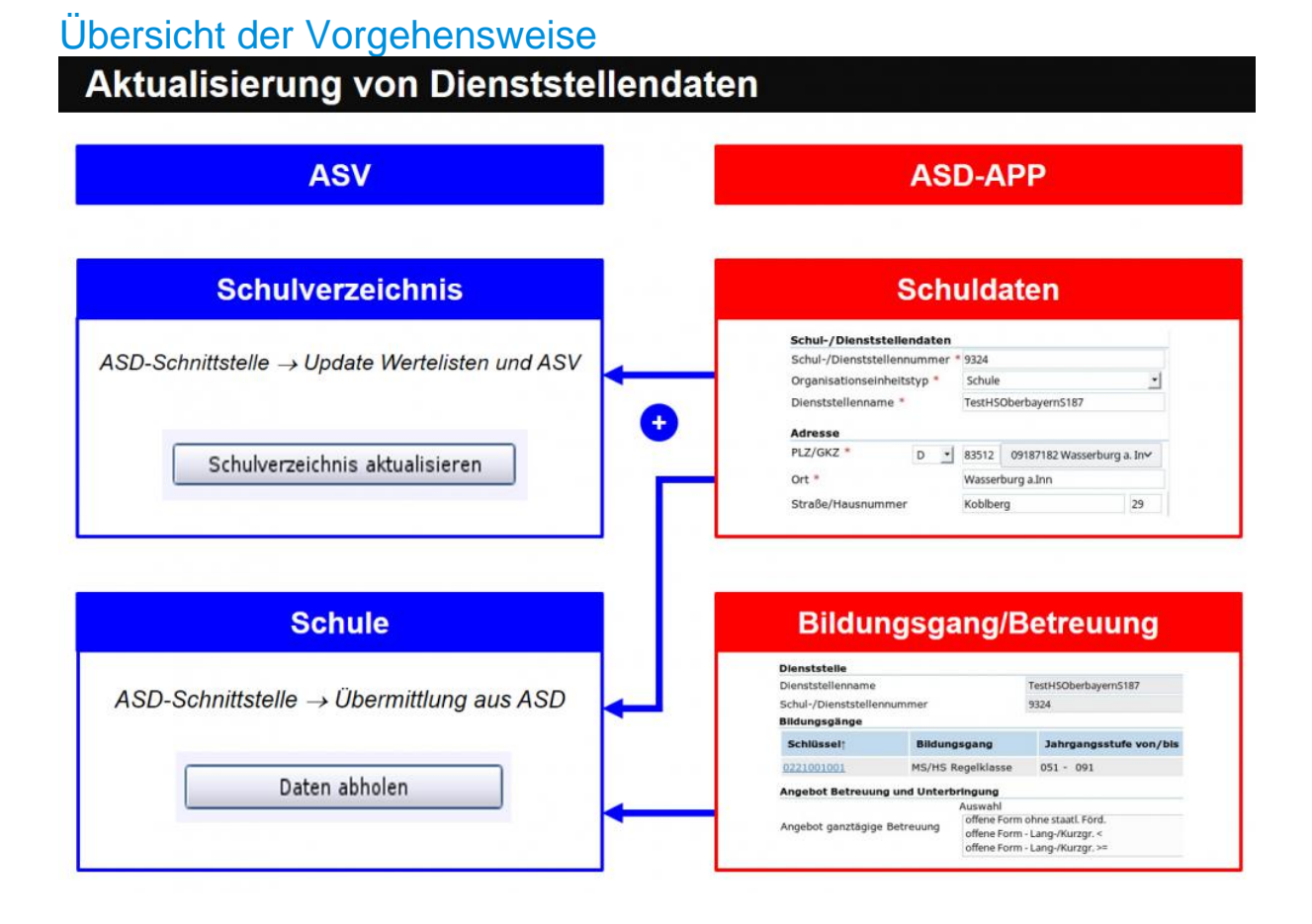

## **Datenübermittlung I: Lehrerdaten von ASD abgleichen**

### **Lehrerdaten übernehmen, Abgleich mit dem Zentralsystem**

Das Zentralsystem ASD bietet Daten zugewiesener Lehrkräfte zum Abgleich mit ASV an. Dabei muss für jeden der angebotenen Datensätze entschieden werden, welche Werte in die eigene ASV übernommen und welche nicht übernommen werden sollen. Diese Funktion steht immer nur im aktuellen Schuljahr zur Verfügung!

Eine Übernahme ohne kritische Prüfung von Änderungsvorschlägen scheint insbesondere in den folgenden Fällen bedenklich:

- ASD bietet eine Lehrkraft an, die im betroffenen Schuljahr nicht mehr an der Schule tätig ist.
- Die UPZ einer Lehrkraft weicht nachweislich von der durch ASD angebotenen UPZ ab.
- Abordnungen, Anrechnungen oder Funktionen unterscheiden sich nachweislich von denen, die von ASD angeboten werden.

Um den Datenabgleich mit dem Zentralsystem ASD durchführen zu können, müssen zunächst Daten über die ASD-Schnittstelle *Daten abholen* (1) abgeholt und im zweiten Schritt über die Schaltfläche *Lehrerdaten übernehmen* übernommen werden (2). Bitte beachten Sie, dass ein zukünftiger Prozess 'Daten abholen' erst wieder möglich ist, nachdem Sie den Prozess 'Lehrerdaten übernehmen' abgearbeitet haben, indem Sie die angebotenen Änderungen entweder übernommen oder verworfen haben.

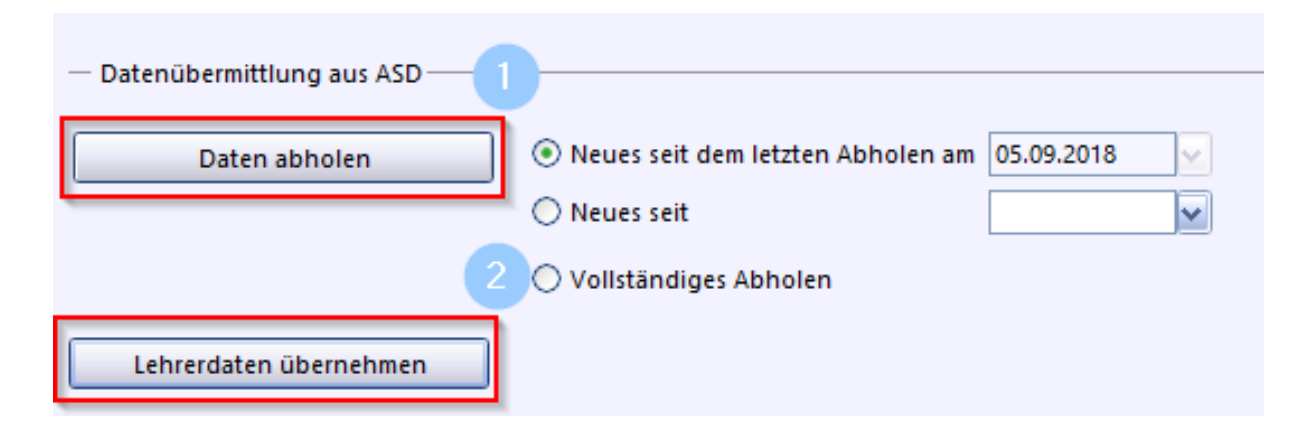

Der folgende Screenshot zeigt die konkreten Auswahlmöglichkeiten beim Datenabgleich an. Im Navigator werden Datensätze von Lehrkräften angeboten, die lokalen Werte (1) und die zentral in VIVA gespeicherten Werte (2), die nach eingehender Prüfung markiert (3) und anschließend übernommen oder verworfen werden (4).

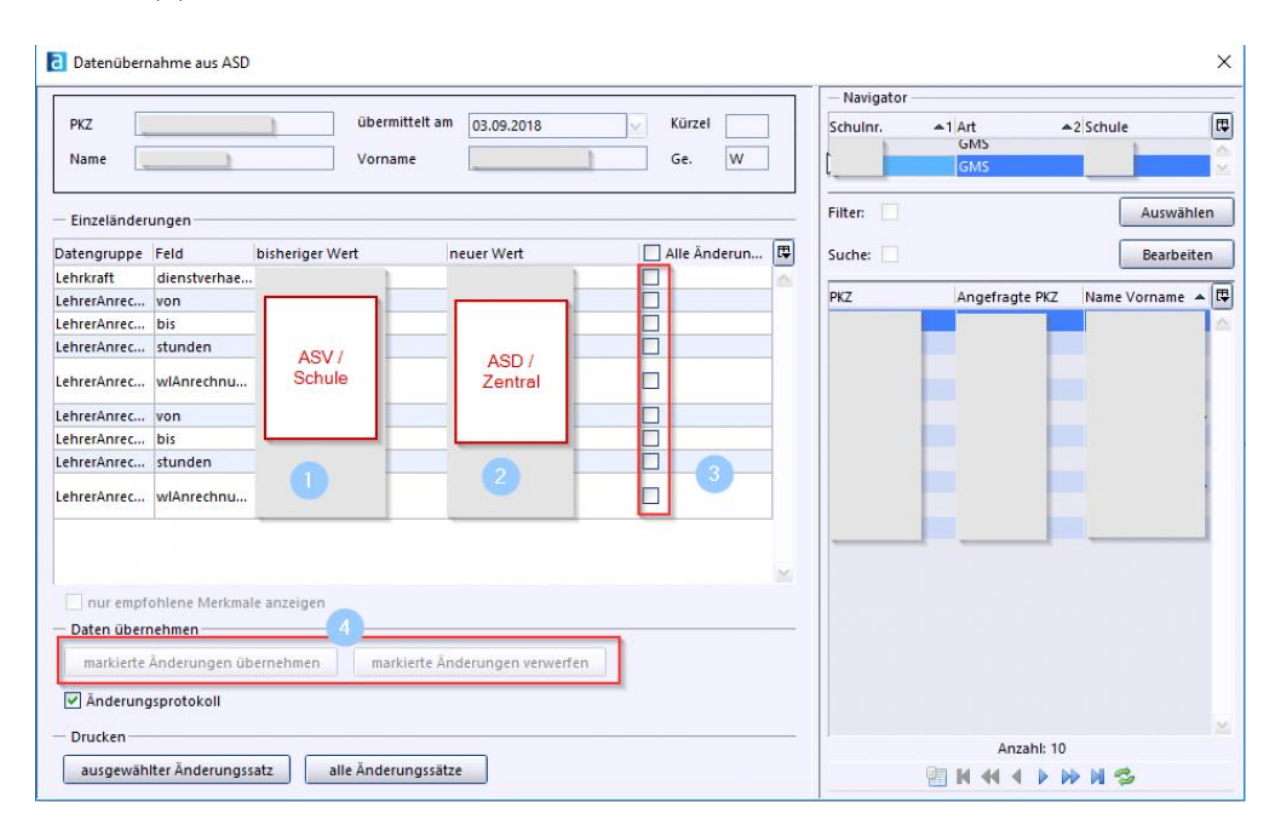

Erst nach Abarbeiten aller Lehrkräfte ist der Vorgang vollständig abgeschlossen. Das Abholen der Lehrerdaten und die vollständige Abarbeitung **aller** angebotenen Lehrkräfte ist eine unmittelbare Voraussetzung für die Übermittlung einer US oder UP.

**Abbruch der Übermittlung** mit dem Hinweis *Lehrerdaten nicht vollständig übernommen*:

Falls noch nicht alle Lehrerdaten abgeglichen sind (Lehrkräfte stehen noch im Navigator), kann man ein **erneutes Abholen** nicht initiieren bzw. ein **Übermitteln der US** ist - wie oben erwähnt - nicht möglich. **Problem:** Klickt man eine Lehrkraft im Navigator an und wählt Änderungen (3) aus, sind die Schaltflächen *markierte Änderungen übernehmen* und *markierte Änderungen verwerfen* (4) immer noch ausgegraut. Lehrkräfte können daher nicht bearbeitet werden.

**Lösung:** Deaktivieren Sie das Auswahlfeld bei *nur empfohlene Merkmale anzeigen*. Markieren Sie dann die Datensätze (3) und übernehmen oder verwerfen Sie diese. Ein erneutes *Daten abholen* bzw. die Übermittlung der US sollte nun möglich sein.

Das Zentralsystem ASD bietet Daten zugewiesener Lehrkräfte zum Abgleich mit ASV an. Dabei muss für jeden der angebotenen Datensätze entschieden werden, welche Werte in die eigene ASV übernommen und welche nicht übernommen werden sollen. Diese Funktion steht immer nur im aktuellen Schuljahr zur Verfügung!

Eine Übernahme ohne kritische Prüfung von Änderungsvorschlägen scheint insbesondere in den folgenden Fällen bedenklich:

- ASD bietet eine Lehrkraft an, die im betroffenen Schuljahr nicht mehr an der Schule tätig ist.
- Die UPZ einer Lehrkraft weicht nachweislich von der durch ASD angebotenen UPZ ab.
- Abordnungen, Anrechnungen oder Funktionen unterscheiden sich nachweislich von denen, die von ASD angeboten werden.

Um den Datenabgleich mit dem Zentralsystem ASD durchführen zu können, müssen zunächst Daten über die ASD-Schnittstelle abgeholt *Daten abholen* (1) und im zweiten Schritt über die Schaltfläche *Lehrerdaten übernehmen* übernommen werden (2).

Bitte beachten Sie, dass ein zukünftiger Prozess 'Daten abholen' erst wieder möglich ist, nachdem Sie den Prozess 'Lehrerdaten übernehmen' abgearbeitet haben indem Sie die angebotenen Änderungen entweder übernommen oder verworfen haben.

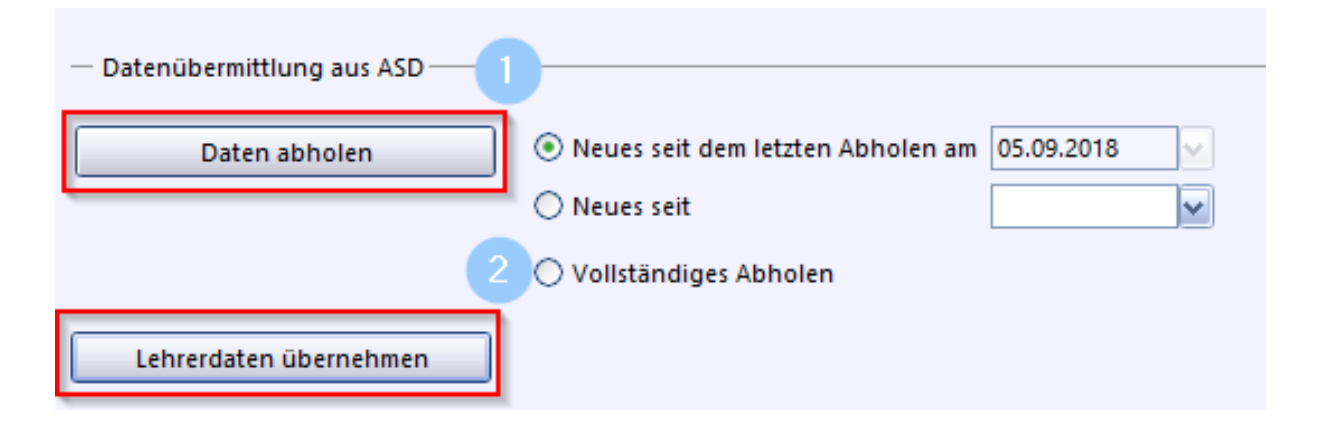

Der folgende Screenshot zeigt die konkreten Auswahlmöglichkeiten beim Datenabgleich an. Im Navigator werden Datensätze von Lehrkräften angeboten (1), sind die lokalen Werte und (2) sind die zentral in VIVA gespeicherten Werte, die nach eingehender Prüfung markiert (3) und anschließend übernommen oder verworfen werden (4).

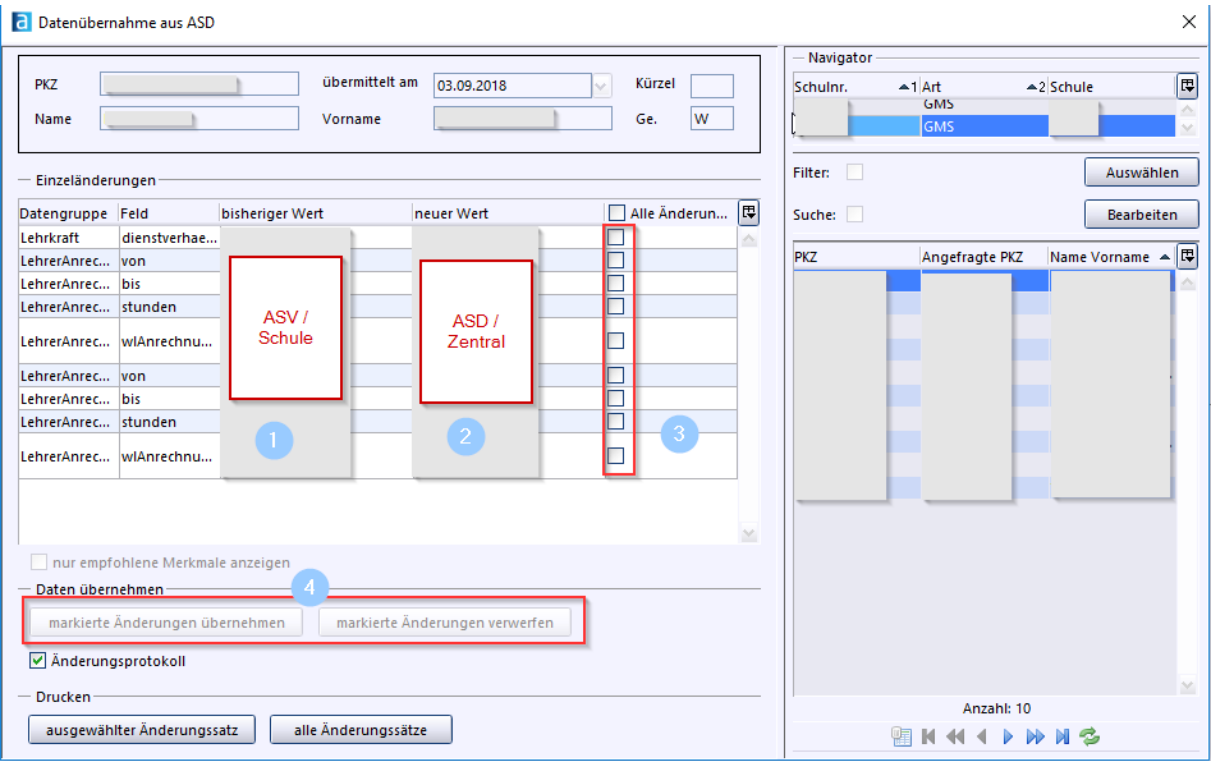

Erst nach Abarbeiten aller Lehrkräfte ist der Vorgang vollständig abgeschlossen. Das Abholen der Lehrerdaten und die vollständige Abarbeitung **aller** angebotenen Lehrkräfte ist eine unmittelbare Voraussetzung für die Übermittlung einer US oder UP.

**Abbruch der Übermittlung** weil *Lehrerdaten nicht vollständig übernommen* Falls noch nicht alle Lehrerdaten abgeglichen sind (Lehrkräfte stehen noch im Navigator), kann man ein **erneutes Abholen** nicht initiieren, bzw. ein **Übermitteln der US** ist - wie oben erwähnt - nicht möglich.

**Problem:** Klickt man eine Lehrkraft im Navigator an und wählt Änderungen (3) aus, sind die Schaltflächen *markierte Änderungen übernehmen* und *markierte Änderungen verwerfen* (4) immer noch ausgegraut. Lehrkräfte können daher nicht bearbeitet werden.

**Lösung:** Das Auswahlfeld bei *nur empfohlene Merkmale anzeigen* deaktivieren. Dann Datensätze markieren (3) und entweder übernehmen bzw. verwerfen. Ein erneutes *Daten abholen* bzw. die Übermittlung der US sollte nun möglich sein.

## **Datenübermittlung II: Schüler an ASD anmelden**

### Schüler an ASD anmelden

Befinden sich in ASV Schüler, die noch nicht an ASD angemeldet wurden (z.B. nach einem Meldedatenimport oder bei Zuzügen im Laufe des Schuljahres aus einem anderen Bundesland) können diese auch außerhalb eines Erhebungszeitraums (US, UP) bei ASD angemeldet werden. Wechseln Sie in der ASD-Schnittstelle auf den Reiter **Übermittlung an ASD** und klicken Sie auf die Schaltfläche **Schüler bei ASDanmelden**.

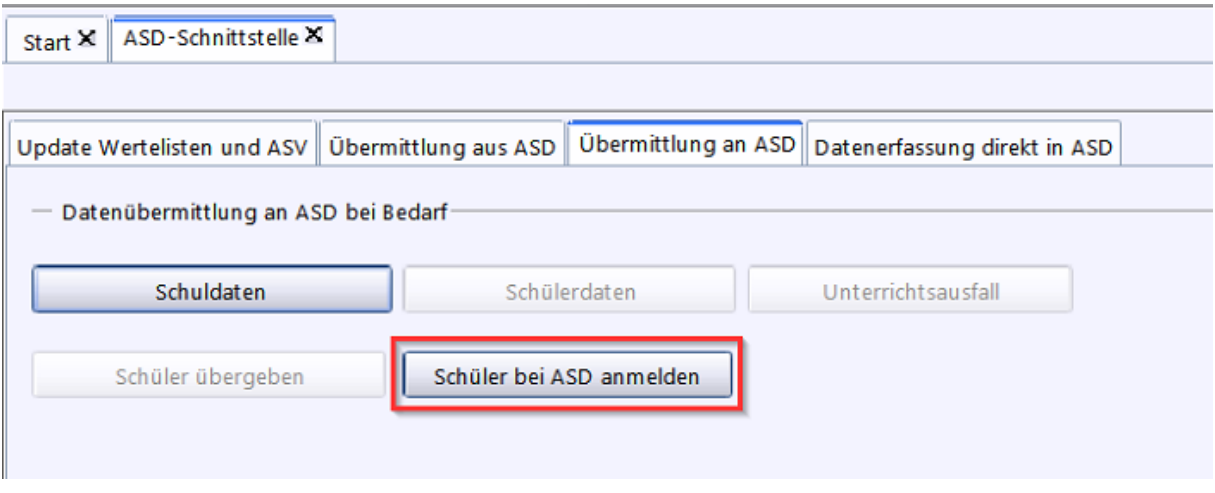

Sobald der Prozess anläuft, werden die angemeldeten Schüler "hochgezählt".

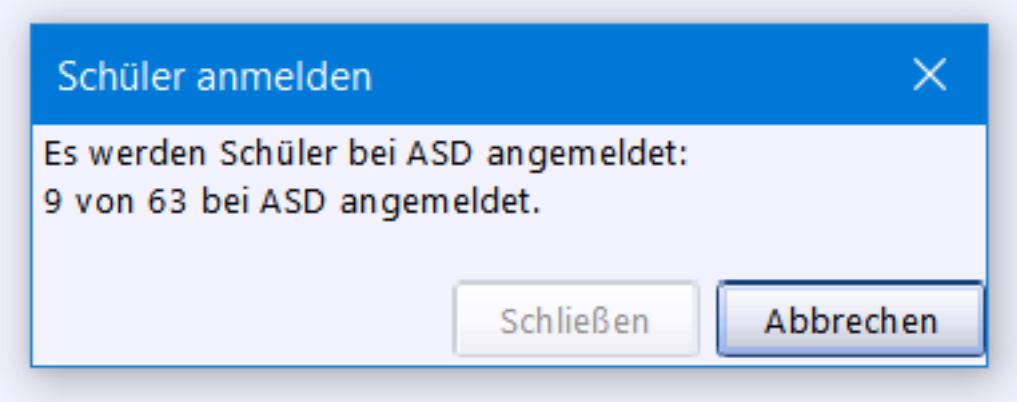

Hier greift auch die unscharfe Schülersuche. Es kann sich die **Auswahlmaske mit gefundenen Schülerdatensätzen** in ASD öffnen. Markieren Sie in der linken Spalte eine Zeile und **überprüfen Sie jeden Datensatz einzeln**, ob **Fall A** oder **B** (siehe

unten) vorliegt. Bitte gehen Sie bitte bei der Fallunterscheidung äußerst gewissenhaft vor, um die Erzeugung von Schülerreferenzverdoppelungen zu vermeiden.

### Sorgfältige Überprüfung der Vergleichsdaten

#### *Fall A: Keine Übereinstimmungen*

In der rechten Spalte wird **keine Person** gelistet, bei der die Grunddaten mit denen in der linken Spalte markierten Zeile **deutliche Ähnlichkeiten** aufweisen **(1)**. Dies entspricht mit wenigen Ausnahmen dem Normalfall bei Schülern aus dem Meldestellenimport bzw. den Einwohnermeldedaten. Bitte wählen Sie in diesem

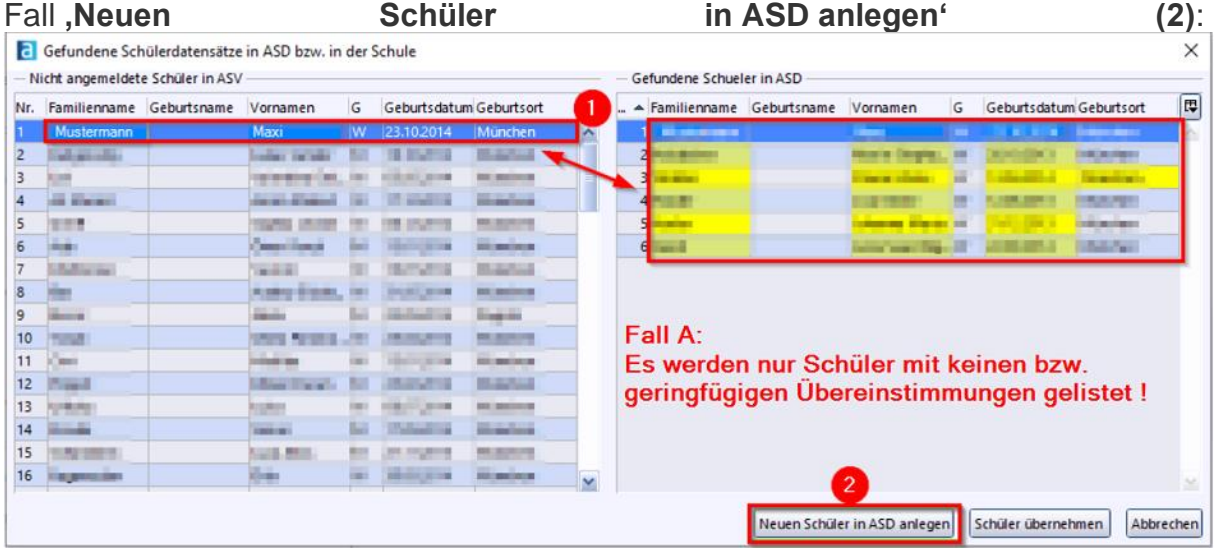

#### *Fall B: Deutliche Ähnlichkeit*

In der rechten Spalte wird ein Datensatz bzw. **eine Person** gelistet, bei dem die Grunddaten mit denen in der linken Spalte markierten Zeile **weitestgehend übereinstimmen (1)**. Es kann davon ausgegangen werden, dass es sich um denselben Schüler handelt. Klicken Sie in diesem Fall die entsprechende Zeile in der rechten Spalte an und wählen Sie **'Schüler übernehmen' (2)**: Es hat sich gezeigt, dass es eine Reihe von Abweichungen gibt, welche sich durch unterschiedliche Schreibweisen erklären lassen:

- Max  $\rightarrow$  Maximilian
- Hans-Dieter → Hans Dieter
- Pfaffenhofen → Pfaffenhofen a.d. Ilm
- Bagdad → Irak/Bagdad
- …

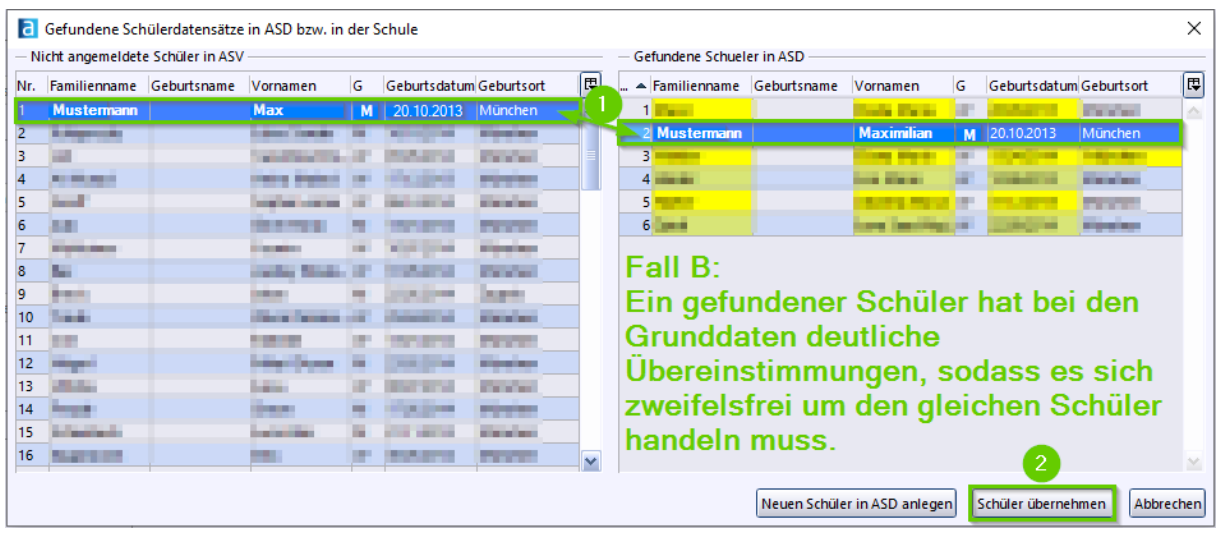

#### *ACHTUNG:*

Falls Schüler nicht angemeldet werden können, nehmen Sie Kontakt mit Ihrem zuständigen [ASV-Multiplikator](http://www.asv.bayern.de/beratung/multiplikatoren.html) auf.

Bitte beachten Sie dabei Folgendes:

**-** Beim Löschen gilt die einfache Regelung: **Gelöscht werden dürfen nur solche Kinder, die Ihre Schule noch nie besucht haben**.

**- Vor dem Löschen** muss sichergestellt sein, dass der **Verbleib verlässlich geklärt** ist.

#### *Generell gilt:*

**Schüler, die schon bei Ihnen Unterricht hatten**, bekommen ein **Austrittsdatum**, verbleiben aber für den Rest des Jahres **in der ursprünglichen Klasse**. Eine Versetzung in eine Austrittsklasse, wie es in der WinSD üblich war, ist in der ASV weder nötig noch vorgesehen. Indem Sie den Haken bei ,nur aktuelle' setzen, werden Ihnen ausgetretene Schüler nicht mehr angezeigt und auch auf Berichten etc. nicht mehr mit ausgegeben.

Nach dem erfolgreichen Anmelden der Schüler ist die Schaltfläche "Schüler bei ASD anmelden" ausgegraut.

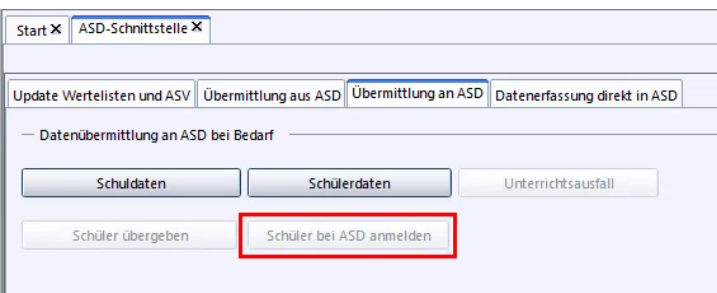

## **Datenübermittlung III: Summendaten ausfüllen**

### Summendaten ausfüllen

Klicken Sie auf dem Reiter *Übermittlung an ASD* auf die Schaltfläche *Summendaten erfassen*. Geben Sie alle Zahlen (bei Fehlanzeige "0") in die Erfassungsmaske ein.

Die Erfassung der Summendaten ist seit dem Schuljahr 2021/2022 auch vor Abholen des Erhebungstermins möglich. Zur US 2022 sind die im vergangenen Schuljahr durchgeführten Lernentwicklungsgespräche je Jahrgangsstufe neu in den Summendaten mit anzugeben.

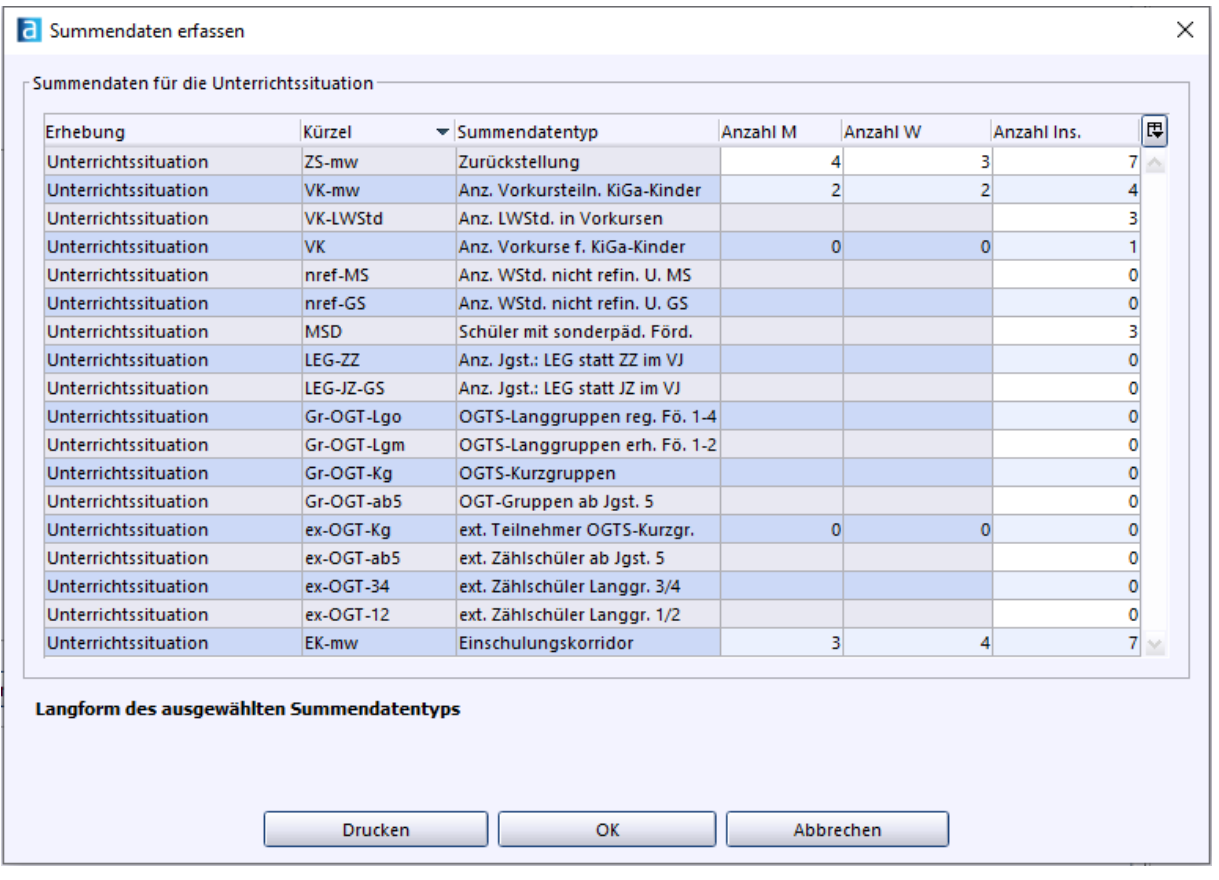

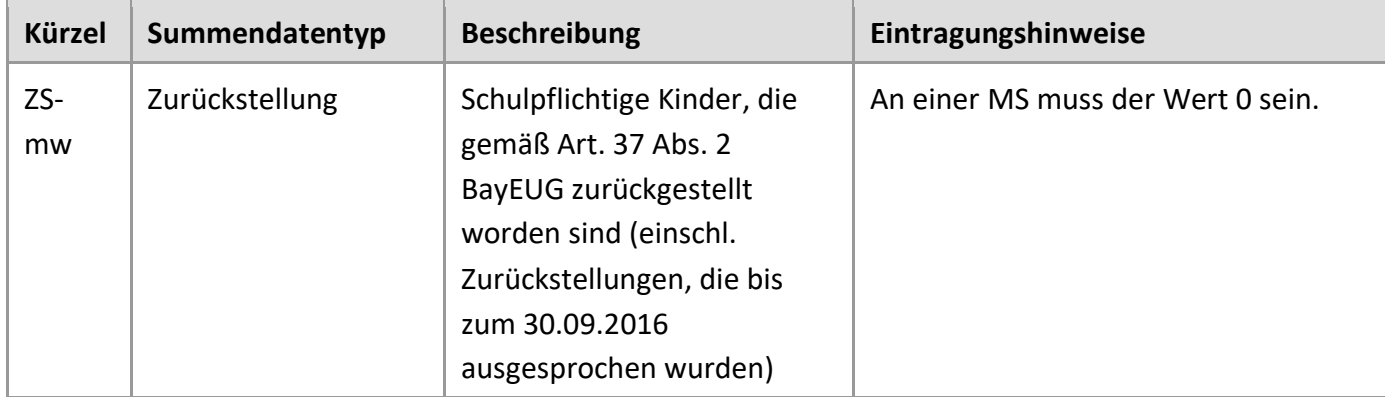

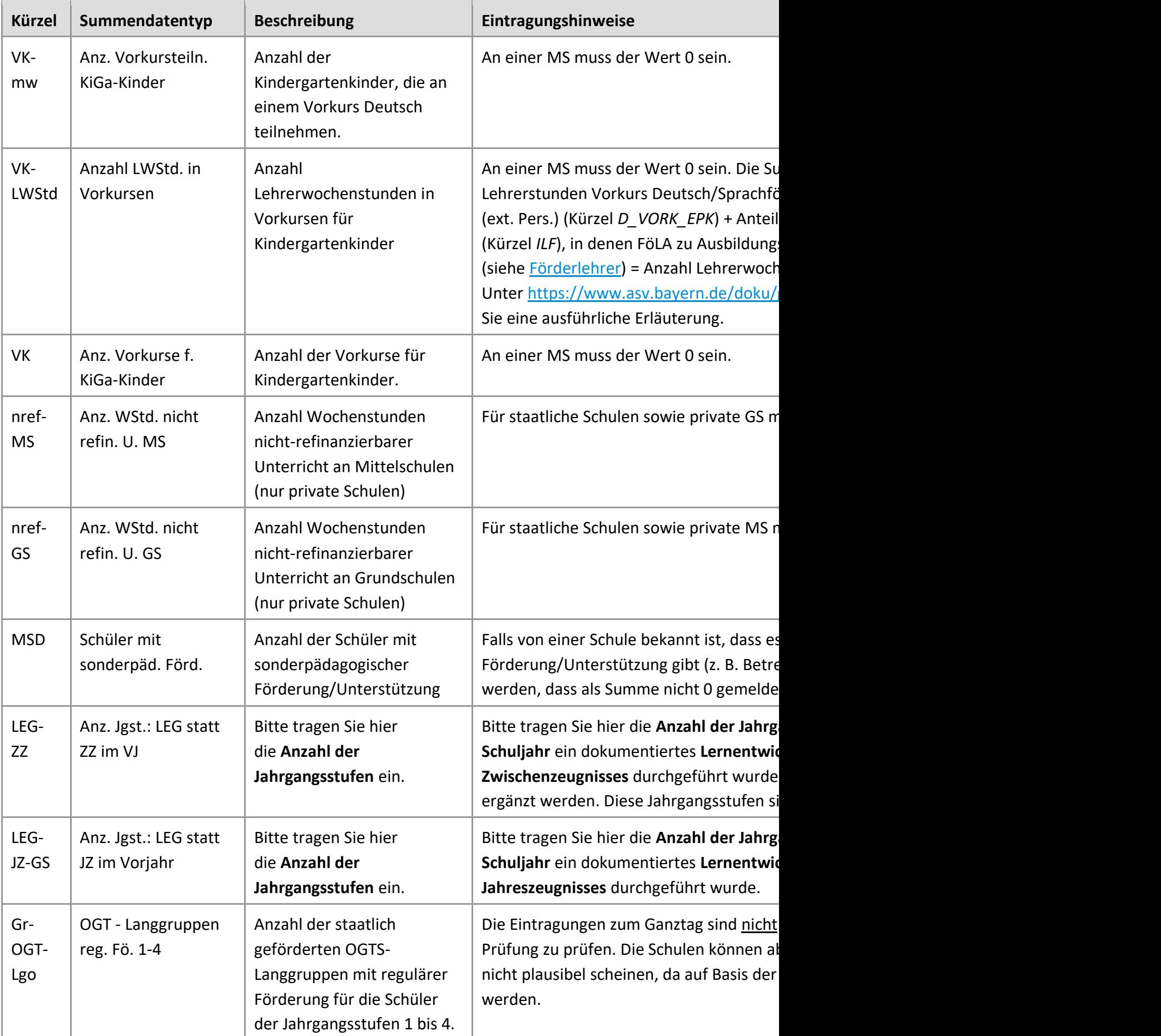

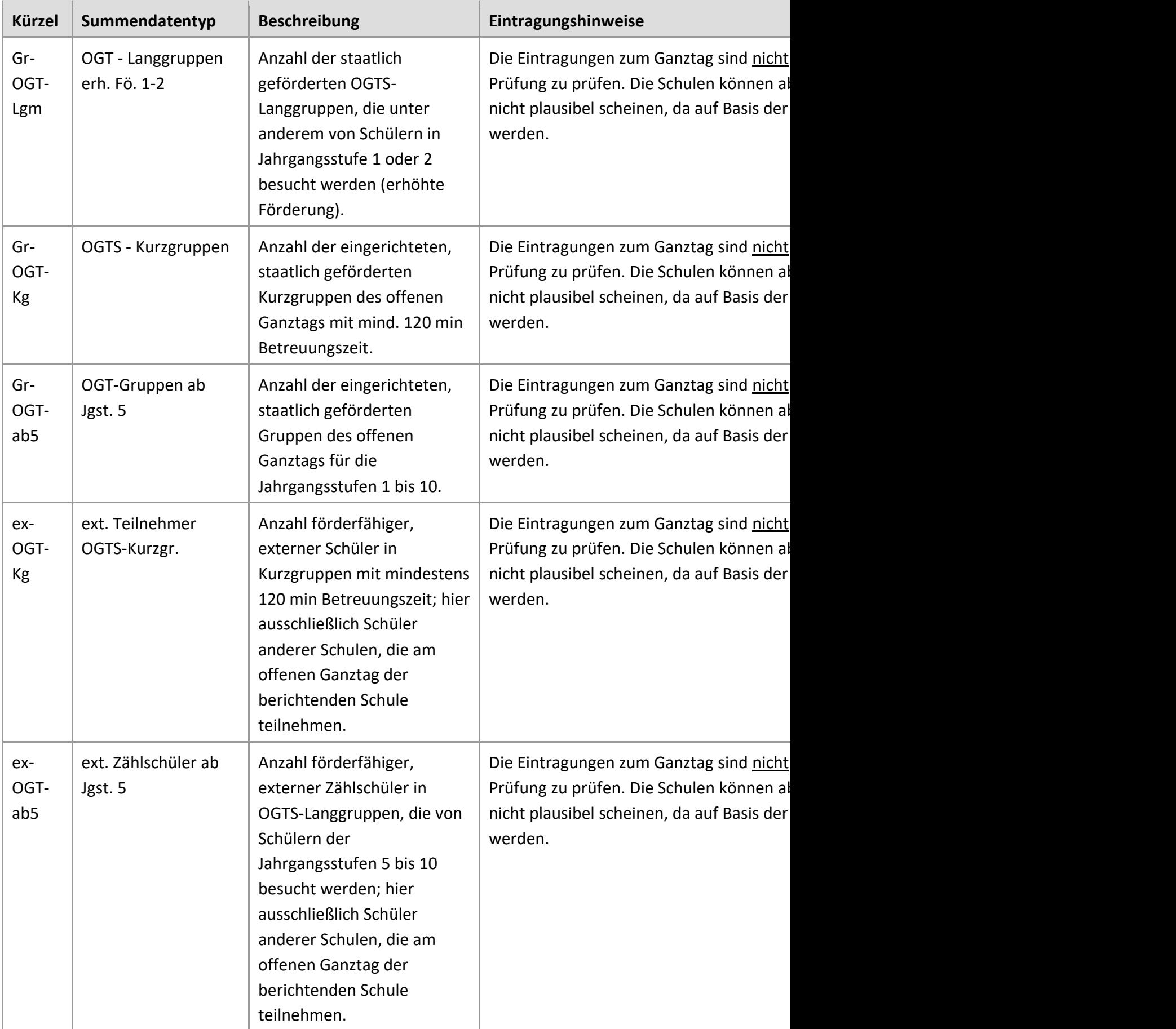

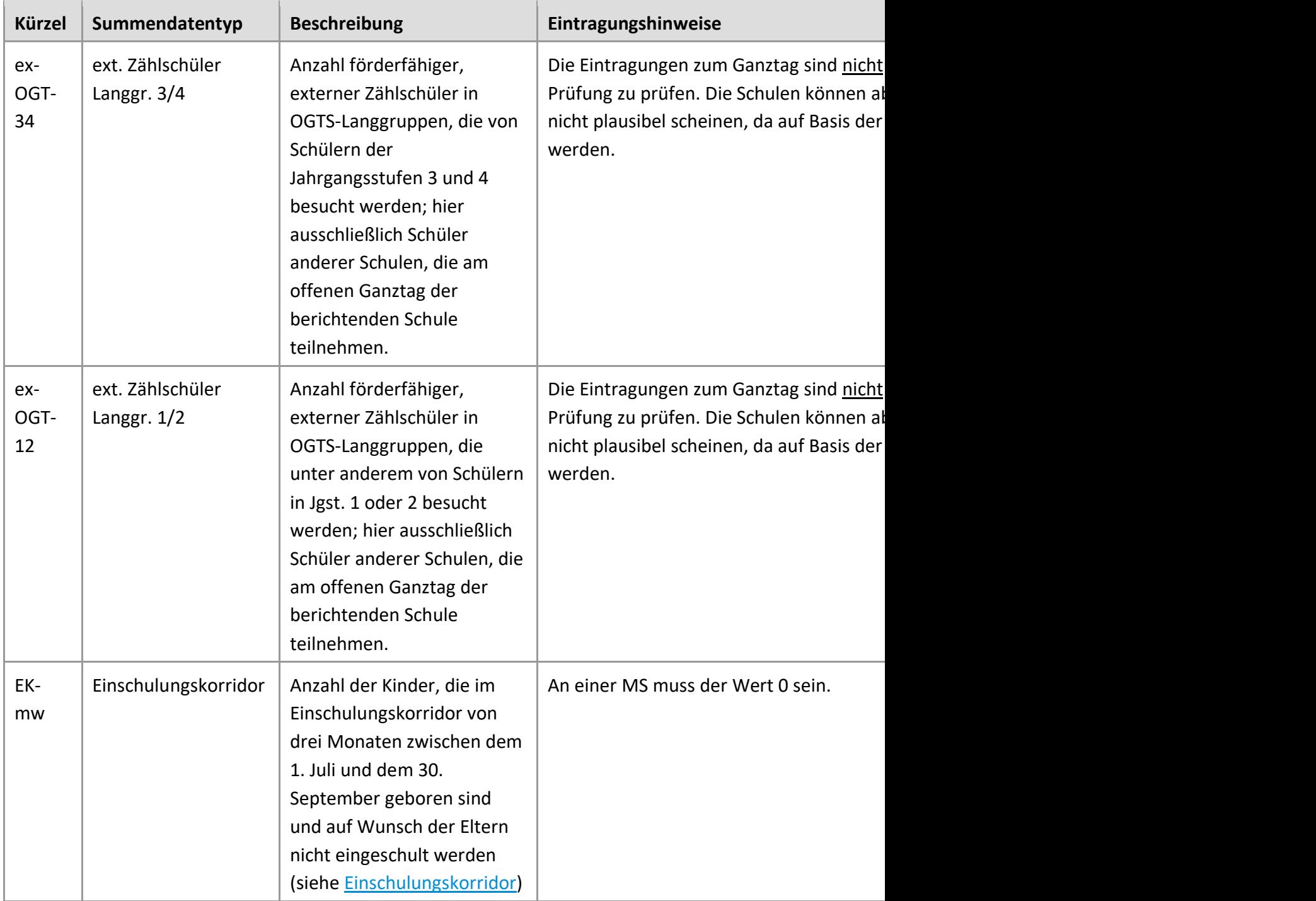

[1] An privaten Schulen, die gleichzeitig Grund- und Mittelschule sind, ist die Anzahl nichtrefinanzierbarer Unterrichtsstunden getrennt für GS(nref-GS) und MS (nref-MS) anzugeben. Bitte beachten Sie die [ausführlichen Hinweise.](https://www.asv.bayern.de/doku/alle/unterrichtssituation/summendaten_uref) **Neu:** Als Berechnungshilfe für die bei *nref-GS* bzw. *nref-MS* einzutragenden Werte finden Sie in ASV den Bericht *Budgetrelevante Unterrichtsstunden* in der Rubrik *Schulen*. Der Bericht zeigt jeweils Summenwerte für die budgetrelevanten Unterrichtsstunden in Jahrgangsstufe 1 – 4 bzw. ab Jahrgangsstufe 5. Von der dort ausgewiesenen Summe muss dann jeweils die Anzahl der refinanzierbaren Stunden der GS bzw. MS abgezogen werden. Die daraus errechneten Werte sind bei den Summendaten einzutragen.

#### Hinweise zur Berechnung der Zählschüler:

- Schüler mit Teilnahme an 4 oder 5 Tagen pro Woche = 1 Zählschüler
- Schüler mit Teilnahme an 3 Tagen pro Woche  $= 0.75$  Zählschüler
- Schüler mit Teilnahme an 2 Tagen pro Woche  $= 0.5$  Zählschüler

**Anzahl Zählschüler = Summe der Betreuungstage (aller Schüler) : 4 (auf Ganze gerundet)**

(vgl. KMBek [OGTS Jgst. 1 bis 4 Nr. 2.3.3.4 f. bzw. 3.3.3.5 f.](https://www.verkuendung-bayern.de/amtsblatt/dokument/kwmbl-2018-6-151/) sowie [OGTS ab Jgst. 5 Nr. 2.5.3](https://www.verkuendung-bayern.de/amtsblatt/dokument/kwmbl-2018-6-167/)  [f. bzw. 3.5.3 f.](https://www.verkuendung-bayern.de/amtsblatt/dokument/kwmbl-2018-6-167/)

Da Schüler unter bestimmten Voraussetzungen auch zugleich an zwei verschiedenen Gruppen teilnehmen können, wurden die Schlüssel im Modul *Schüler*, Reiter *Erweiterungen*, ergänzt:

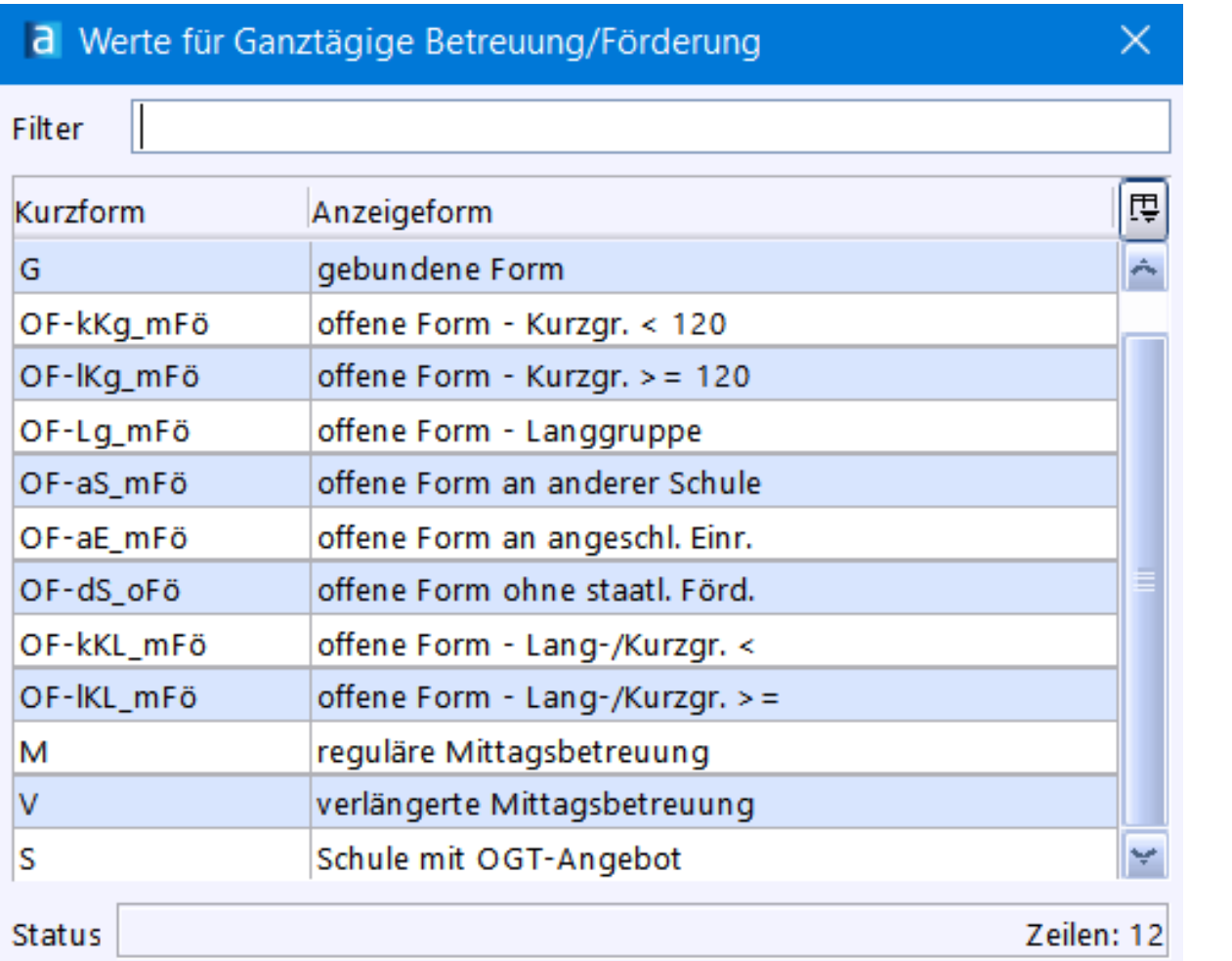

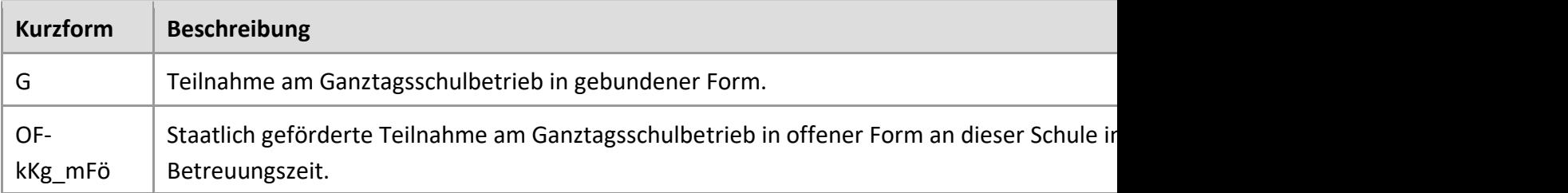

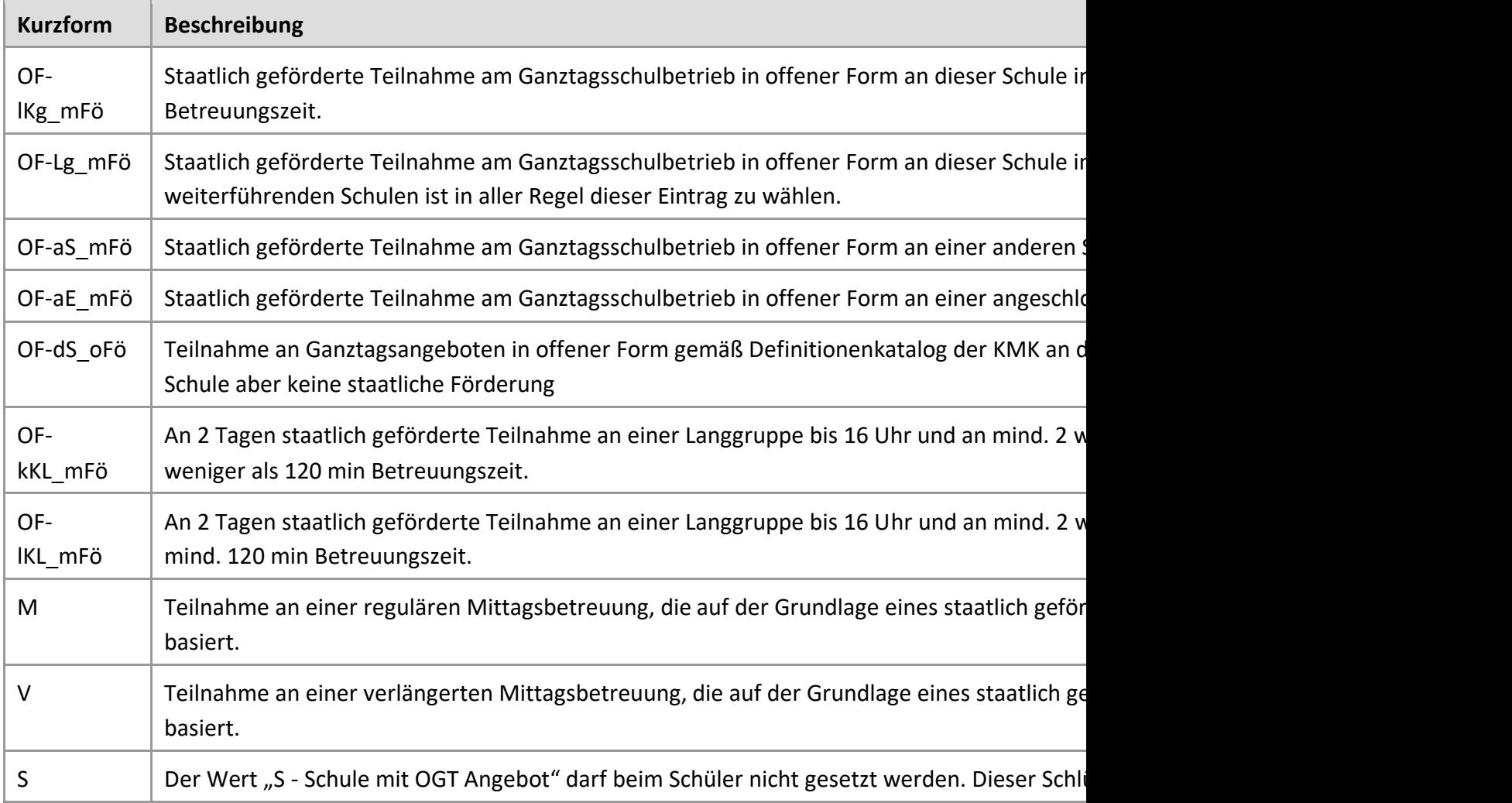

## **Datenübermittlung IV: Übermittlung an ASD starten**

### Datenübermittlung an ASD

- Wechseln Sie wieder auf den Reiter *Übermittlung an ASD* und erfassen Sie einen Kommentar (optional) zu den von Ihnen übermittelten Daten, der sich an die Schulaufsicht richten sollte, die Ihre Datenlieferung anschließend überprüfen wird.
- Bei einer erneuten Datenübermittlung bietet sich an, hier die von Ihnen vorgenommenen Änderungen zu beschreiben.
- Zur Datenübermittlung klicken Sie auf die Schaltfläche *Daten übermitteln*.

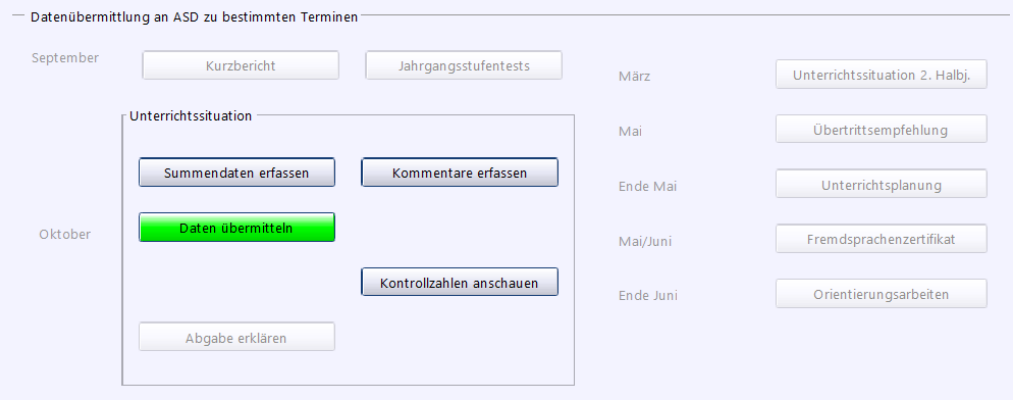

- Zunächst werden die von Ihnen vorbereiteten Daten von der ASD-Schnittstelle geprüft. Der Vorgang dauert abhängig von der Schulgröße einige Minuten.
- Sollten Muss-Fehler beim Vergleich der Daten mit der ASD-Schnittstelle gefunden werden, bekommen Sie eine Liste mit Fehlern, welche wiederum abgearbeitet werden müssen.
- Sollten keine Fehler auftauchen, erscheint ein "Fortschrittsbalken" bis die Daten "hochgeladen" sind.
- Im Falle einer ordnungsgemäßen Übermittlung wird die Meldung bestätigt und das Feld *Daten übermitteln* wird grün angezeigt.

Die Übermittlungen an ASD zu bestimmten Terminen sind abhängig von den schulspezifisch gespeicherten Erhebungsterminen, die die Schule über die Funktion *Daten abholen* von der Schnittstelle ASD bezieht.

Die Schaltflächen in diesem Bereich werden

• Rot hervorgehoben und aktiviert, wenn der Abgabetermin überschritten ist, die Schule die Datenübermittlung durchführen muss und die Übermittlung

noch nicht (wieder) stattgefunden hat. Auch mit einem rot hervorgehobenen Button lässt sich eine Übermittlung anstoßen.

- Grau hervorgehoben und deaktiviert, wenn der Abgabetermin überschritten ist, die Schule die Datenübermittlung durchführen kann, aber nicht muss, und die Übermittlung noch nicht stattgefunden hat. Ebenso grau hervorgehoben und deaktiviert wird die Schaltfläche, wenn die Schule die Datenübermittlung durchführen kann oder muss, der Stichtag aber noch nicht erreicht ist.
- Gelb hervorgehoben und aktiviert, wenn der Stichtag erreicht, aber der Abgabetermin noch nicht überschritten ist, und die Schule die Datenübermittlung durchführen muss.
- **ausgeblendet**, wenn die Schule die Datenübermittlung nicht durchführen kann.
- Grün hervorgehoben (und aktiviert, wenn der Abgabetermin noch nicht erreicht ist bzw. deaktiviert, wenn der Abgabetermin bereits erreicht ist bzw. bei US die Abgabeerklärung erfolgt ist), wenn die Übermittlung erfolgreich war, d.h. die Quittungen von ASD zur Übermittlung keinen Fehler ergeben [haben.](https://www.asv.bayern.de/doku/_detail/gms/unterrichtssituation/us_uebermittelt_meldung.png?id=gms%3Aunterrichtssituation%3Aus_datenuebermittlung%3Auebermittlung_asd)

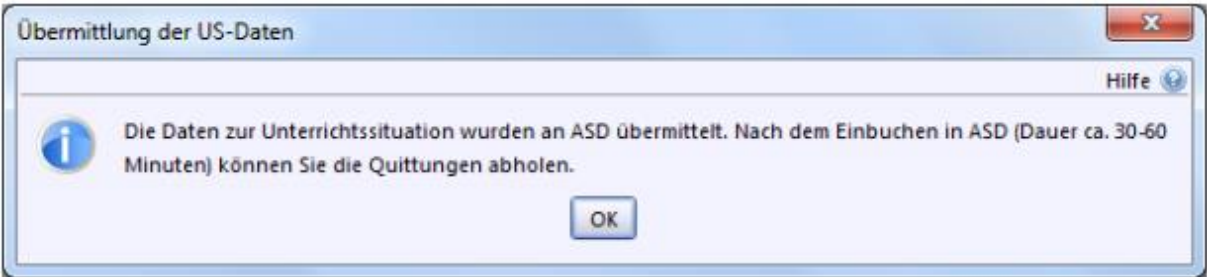

## **Datenübermittlung V: mögliche Fehlerkorrektur**

### Fehler beim Datentransfer

Sollte beim Übermitteln der Unterrichtssituation die Meldung "*Es ist ein Fehler beim Datentransfer aufgetreten*" erscheinen, so kann es hierfür vielfältige Ursachen geben. Abhängig von der Fehlerart können diese Fehler als …

a) inhaltliche Beschreibung, genau wie die Fehler bei den Datenprüfungen in ASV, oder and also be a set of the set of the set of the set of the set of the set of the set of the set of the set b) technische Fehlermeldungen (meistens als Java-Fehler gemeldet), die aber stets auch einen Fehler bei Schüler- oder Lehrerdaten als Ursache haben,

… gemeldet werden.

Hier sind die häufigsten Fehlerquellen mit Lösungsmöglichkeiten:

### **Modul Lehrkräfte**

#### Erwerbsminderung

Im Modul *Lehrkräfte*, Reiter *Person* ist bei Erwerbminderung im Bereich *Gültigkeitsdauer Schwerb.ausweis* der Zeitraum einzutragen. Bei unbefristeten Ausweisen muss das Feld des Enddatums leer bleiben.

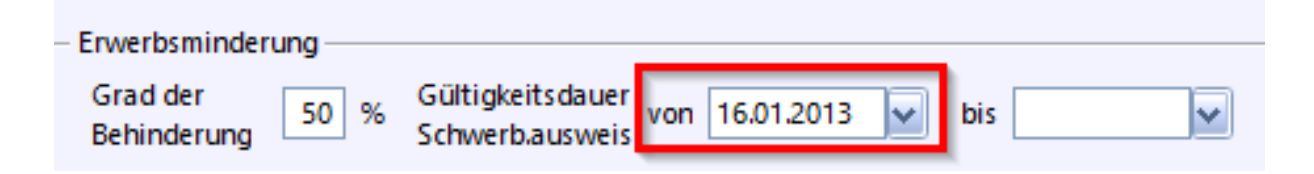

### Dienstverhältnis

Prüfen Sie im Modul *Lehrkräfte* im Reiter *Dienst*, ob bei allen Lehrkräften das Feld *von - bis* befüllt ist. Sollte ein Feld leer sein, können Sie dies ändern, wenn Sie links den Dienstherr *by* auf einen beliebigen Wert umstellen, das richtige Datum eintragen (Schuljahresende 31.07.XXXX) und dann den Dienstherrn wieder auf *by* ändern.

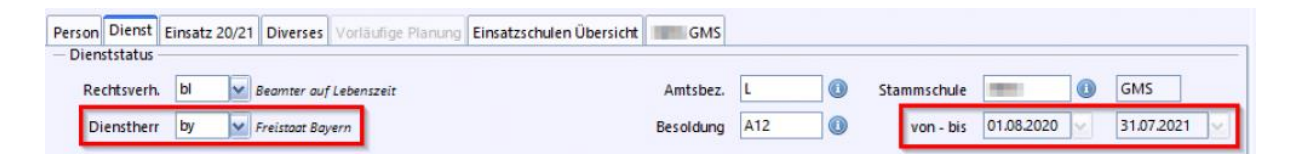

### Lehrbefähigung/ Lehrerlaubnis

Im Reiter *Dienst* sind die studierten Fächer falsch in beiden Seiten (Lehrbefähigung - Lehrerlaubnis) eingetragen. Bitte korrigieren Sie dies entsprechend. Studierte Fächer stehen links (1).

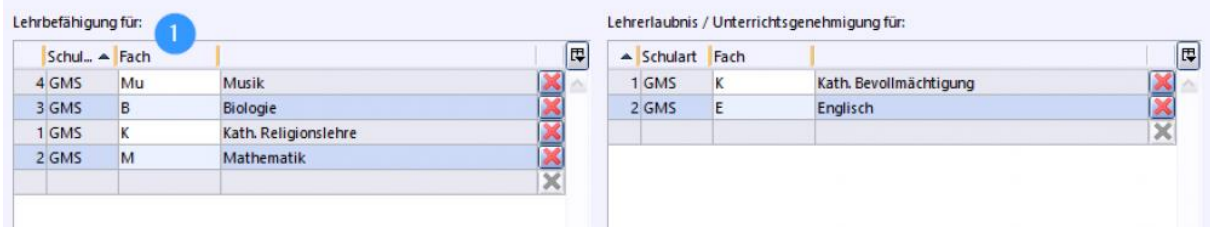

Lehrbefähigungen dürfen nicht doppelt aufgeführt sein. Im folgenden Beispiel ist der Eintrag *D* zweimal vorhanden und muss einmal entfernt werden.

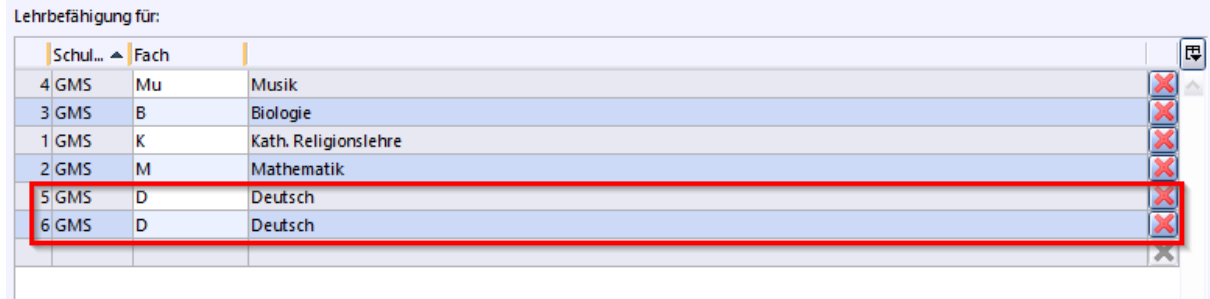

### Einsatz als mobile Reserve

Beachten Sie bitte die Eintragungen zur Fehlermeldung: [F\\_dst\\_ldv\\_mobilereserve\\_08!](https://www.asv.bayern.de/doku/gms/unterrichtssituation/bsp_mobile_reserve)

## **Modul Schüler**

#### **Grunddaten**

Im Bereich *Zuzug in die Bundesrepublik Deutschland* muss bei Ausländern das *Zuzugsdatum* und die *Zuzugsart* befüllt sein.

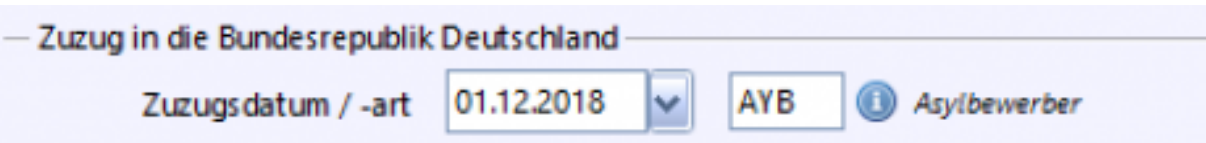

### Anschriften Erziehungsberechtigter

Es fehlt bei einzelnen Schülern im Reiter *Anschriften* - *Erziehungsberechtigte/r* oder/und *weitere/r Erziehungsberechtige/r* die Anrede. Führen Sie bitte hierfür folgende Konsistenzprüfung 2.1 im Bereich *Schüler* aus: [Anschriftstypen und](https://www.asv.bayern.de/doku/alle/schnittstellen/konsistenzpruefung/2/schanschriftstyp)  [Kommunikationsdaten bereinigen.](https://www.asv.bayern.de/doku/alle/schnittstellen/konsistenzpruefung/2/schanschriftstyp)

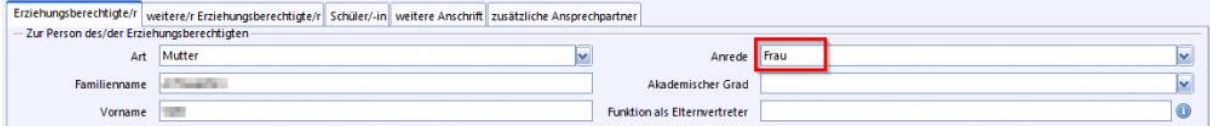

### Laufbahn

Stellen Sie bitte sicher, dass in der *Laufbahn* bei den Schülern Englisch ab (normalerweise) Klasse 3 **ohne Enddatum** eingetragen ist. Sollte bei den Schülern in der Laufbahn *Fremdsprachenfolge* eine leere Zeile vorkommen, so folgen Sie bitte den Anweisungen folgender Fehlermeldung: [F\\_sch\\_uf\\_istfremdsprache\\_0001\\_fsl](https://www.asv.bayern.de/doku/meldung/pl_gesamt/f/sch/uf/istfremdsprache/0001/fsl)

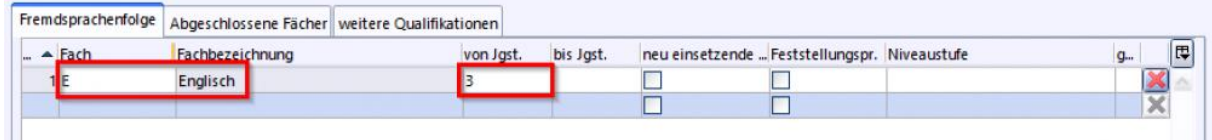

### Reiter Schuljahr

Dieser Reiter ist nach dem aktuellen Schuljahr benannt. Das Feld *Ziel der Jgst. am Ende des letzten Schuljahres (xxxx/yy)* muss entsprechend befüllt werden. Eine [Sammeländerung](https://www.asv.bayern.de/doku/alle/schueler/sammelaenderungen/start) ist hier möglich, um bei vielen Schülern Eintragungen in diesem Feld vornehmen zu können.

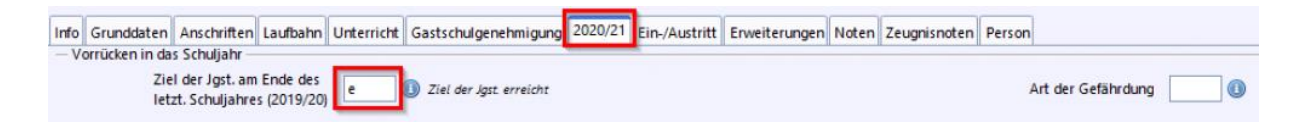

### Ein-/Austritt

Führen Sie die Schritte [Arbeiten zum Jahresabschluss](https://www.asv.bayern.de/doku/gms/jahresabschluss) im vorangegangenen Schuljahr durch. Der Hintergrund bei *Gewähltes Schuljahr*erscheint rot und bei *Gewählter Tag* wird der 31.07. des letzten Schuljahres angezeigt.

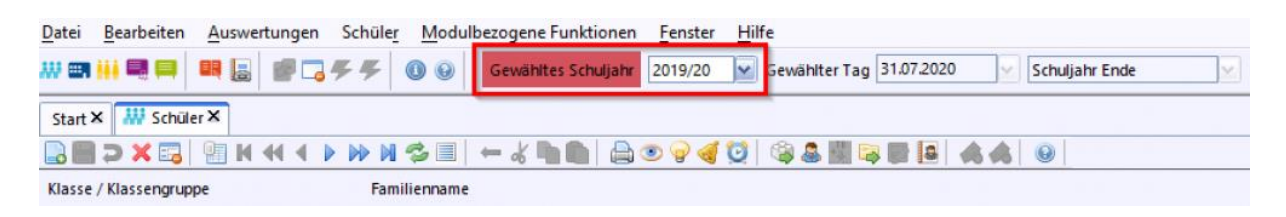

Bei *Ein/Austritt* im Bereich *Austritt* müssen bei abgehenden Schülern die folgenden vier Felder individuell befüllt werden:

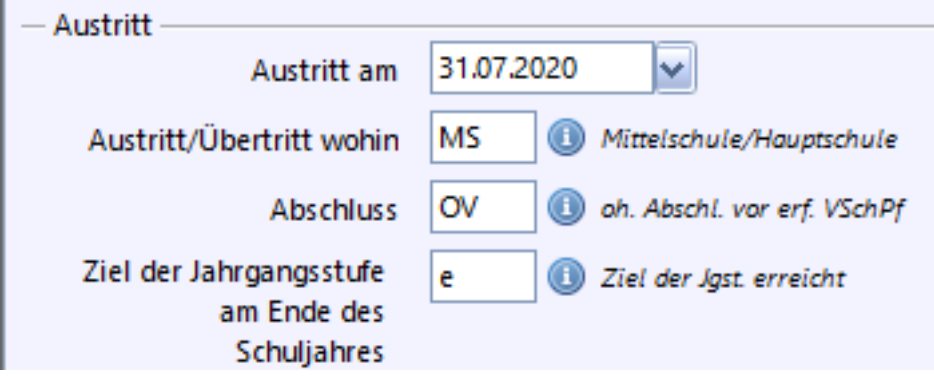

(Beispiel eines Schülers der 4. Jahrgangsstufe, der zum 31.07.2020 die Grundschule verlässt und an eine Mittelschule übertritt.)

Wenn Sie Kontakt zu Ihrem [Multiplikator](http://www.asv.bayern.de/beratung/multiplikatoren/grundschulenmittelschulen/schwaben.html) aufnehmen, so halten Sie bitte folgende Dateien für die Fehleranalyse bereit bereit:

- *asv.log* vom Serverpfad (normalerweise c:/asv/server/logs/asv.log, variiert nach Installationsart)
- *asv.log* vom Clientpfad (normalerweise c:/asv/client/logs/asv.log, variiert nach Installationsart)

Starten Sie nach Behebung der Fehler einen erneuten Übermittlungsversuch.

## **Datenübermittlung VI: Abholen der Quittungen**

### VI. Fehlerquittungen abholen

Nach der Übermittlung (siehe IV. Übermittlung an ASD starten) werden die Daten im ASD-System verarbeitet und **erneut geprüft**. Dieser Vorgang nimmt einige Minuten in Anspruch.

- 1. Holen Sie unter dem Reiter *Übermittlung aus ASD (1)* die Fehlerquittungen ab. Ist der Einbuchungsvorgang noch nicht abgeschlossen, erhalten Sie eine Mitteilung. Wiederholen Sie den Versuch einige Minuten später erneut.
- 2. Liegen Fehlerquittungen vor, können Sie die Quittungen (= Fehlermeldungen) über **Plausiquittungen bearbeiten (2)** ansehen.

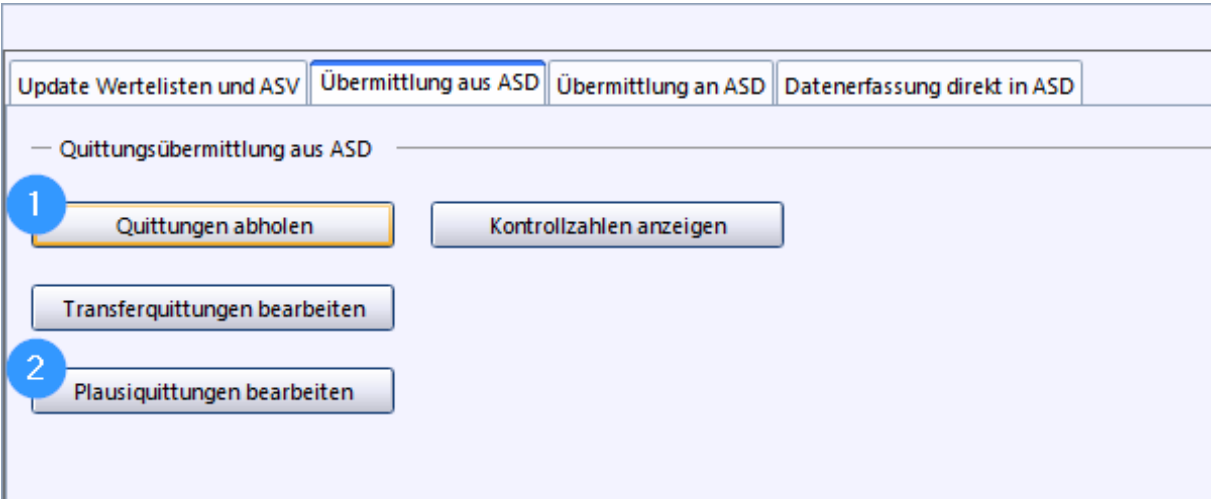

**Alle Fehlerquittungen müssen abgearbeitet werden.** Danach ist erneut eine Übermittlung an ASD (siehe IV. Übermittlung an ASD starten) und das erneute Abholen der Quittungen erforderlich. Hier finden Sie Hinweise zur [Bearbeitung von](https://www.asv.bayern.de/doku/alle/unterrichtssituation/transferquittungen)  [Transferquittungen.](https://www.asv.bayern.de/doku/alle/unterrichtssituation/transferquittungen)

Wenn bei einer UP Meldung die Quittungen nicht abgeholt wurden, kommt es bei der US zu einem Übermittlungsfehler und es liegen ebenfalls Transferquittungen vor. Hier genügt es in der Regel die Liste der Quittungen mit dem Button *Löschen* zu leeren. Falls der Fehler weiterhin auftritt, können über die [Konsistenzprüfung die](https://www.asv.bayern.de/doku/alle/schnittstellen/konsistenzpruefung/2/stransfertabellen)  [Auftragstabellen](https://www.asv.bayern.de/doku/alle/schnittstellen/konsistenzpruefung/2/stransfertabellen) geleert werden.

Liegen keine Fehlerquittungen vor, erhalten Sie eine entsprechende Erfolgsmeldung:

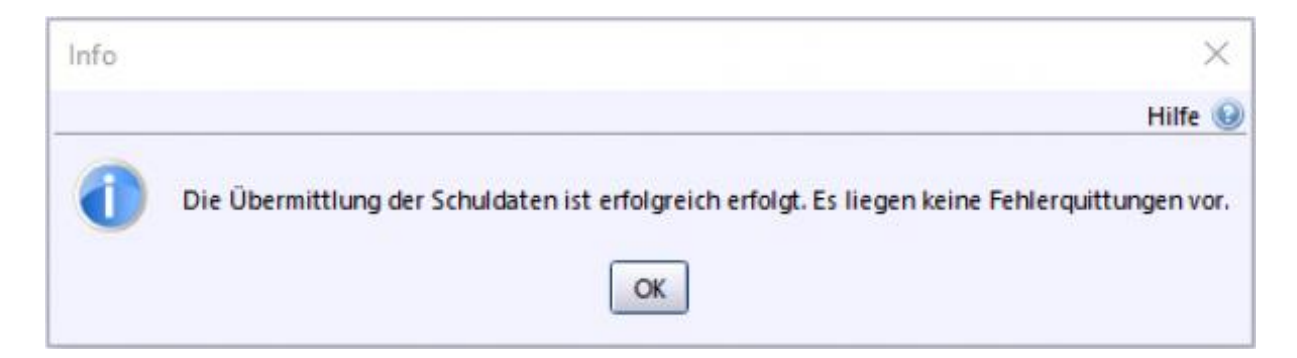

Erst zu diesem Zeitpunkt sind die Schuldaten erfolgreich und fehlerfrei bei ASD eingebucht.

### **Abgabe der US I: Kontrollzahlen**

#### I. Kontrollzahlen anschauen

- Nachdem keine Fehler mehr vorliegen, können Sie auf dem Reiter *Übermittlung an ASD* die Kontrollzahlen einsehen und bestätigen.
- Bitte kontrollieren Sie die von ASV/ASD erzeugten Zahlen auf Korrektheit.
- Sollten die **Schülerzahlen** NICHT stimmen, überprüfen Sie bitte die Summen in Ihren Klassen (ORG-, EXT-Klassen besonders gründlich kontrollieren). Wenden Sie sich gegebenenfalls an Ihren Multiplikator.
- Leichte Abweichungen bei der Anzahl der Lehrkräfte können auftreten (z.B. wenn in Ihren Daten eine Lehrkraft mit "nm" (nicht melden) vorhanden ist oder Sie Lehramtsanwärter melden). Das stellt jedoch in diesem Fall kein Problem dar.
- Durch Anklicken der Taste **Bestätigen** schließen Sie das Fenster.

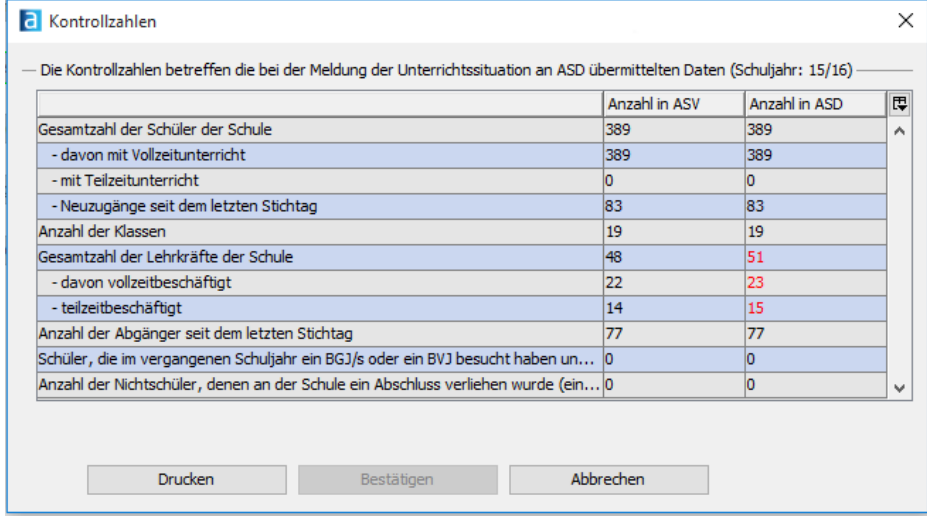

### **Abgabe der US II: Abgabe erklären**

#### **Abgabe erst nach Rücksprache mit dem Schulamt erklären!**

#### II. Abgabe erklären

Erklären Sie die Abgabe nach Absprache mit Ihrem Schulamt. Je nach Vorgehensweise der einzelnen Schulämter können diese die Abgabeerklärung sofort nach der ersten erfolgreichen Übermittlung der Schule oder erst nach der abgeschlossenen schulaufsichtlichen Prüfung verlangen.

Durch Betätigen der Schaltfläche *Abgabe erklären* bestätigen Sie, die Kennzahlen geprüft zu haben und schließen die Abgabe damit ab. Dieser Prozess nimmt einige Zeit in Anspruch, da der aktuelle Stand der Datenbank gesichert wird, um später ggf. eine neuerliche Abgabe zum Stichtag vornehmen zu können.

Dabei wird eine sogenannte "Statistik-Zeitscheibe" angelegt. Unterbrechen Sie diesen Vorgang nicht!

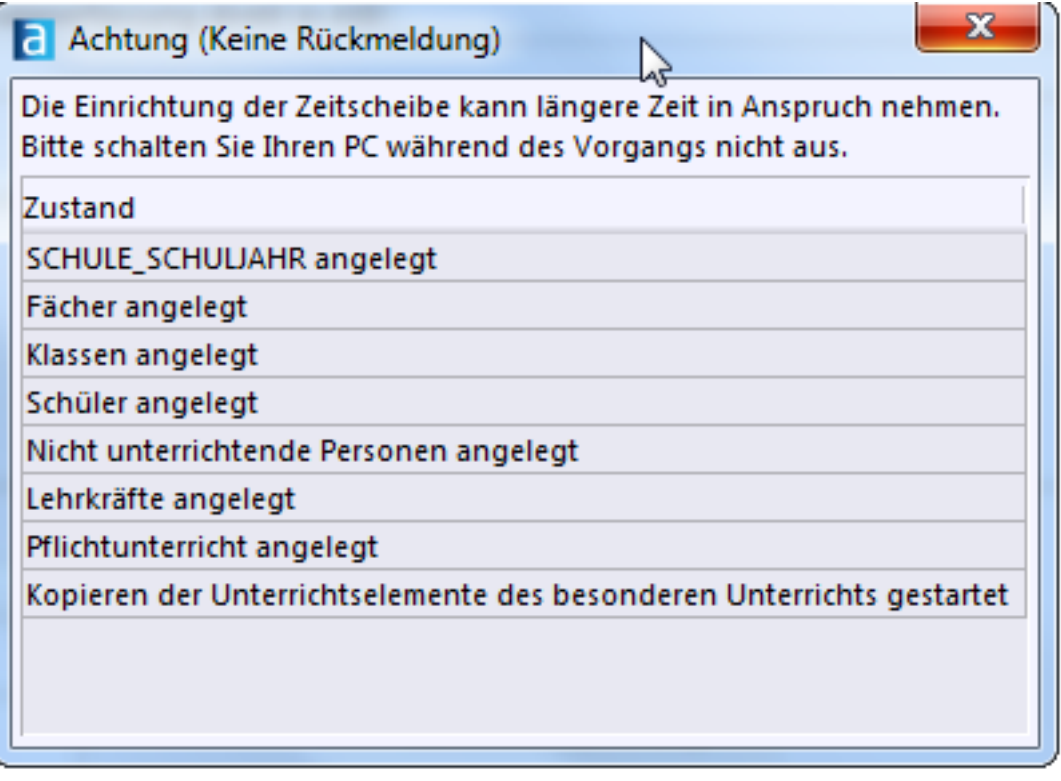

Vergewissern Sie sich, dass nun ein zusätzliches Schuljahr mit der Bezeichnung "Statistik" angelegt wurde. Diese Zeitscheibe sichert den Stand zum Zeitpunkt der Statistikmeldung und sollte eine Kopie des derzeitigen, aktuellen Schuljahres sein. Durch den Aufruf der Module *Schüler*, *Klassen/Klassengruppen*, *Lehrkräfte* und *Matrix* überprüfen Sie, ob

diese auch vollständig angelegt wurden. Sollten Sie eine Abweichung feststellen, z.B., dass Zeitscheibe "Statistik" den Stand des Vorjahres abbildet, wenden Sie sich an Ihren Multiplikator. Erst nach einer Ablehnung durch das Staatliche Schulamt ist eine erneute Übermittlung (aus der aktuellen oder Statistik-Zeitscheibe) möglich.

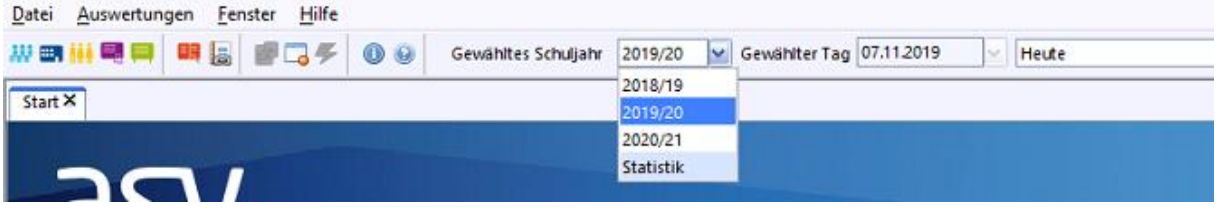

Wechseln Sie in den Reiter *Übermittlung aus ASD* und betätigen Sie den Button *Erhebungsstatus abholen*.

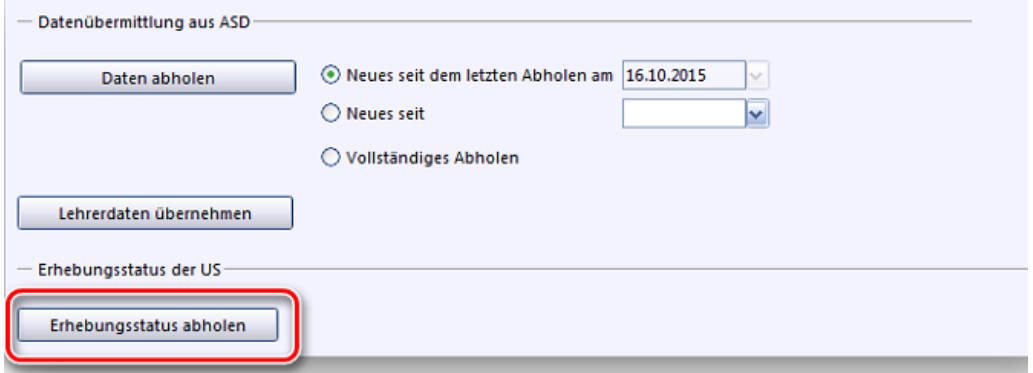

Geben Sie das OWA-Passwort ein und bestätigen Sie mit OK.

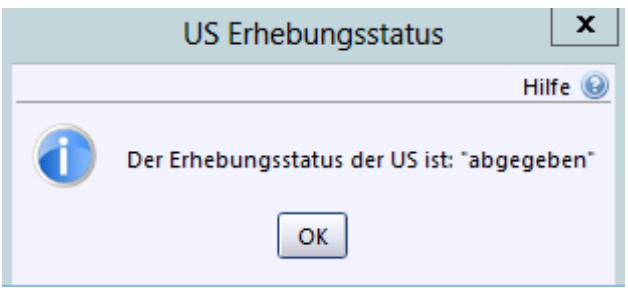

Wurde der Vorgang bei ASD vollständig eingebucht, erhalten Sie eine entsprechende Meldung.

Weiterhin finden Sie in der

Datei *schule\_SNR\_schuljahr\_STATISTIK\_einrichten.txt* unter dem Verzeichnis *\Server\logs\clients* weitere Informationen über den Status des Anlegens der Zeitscheibe.

Bitte führen Sie die Tagesarbeit weiter im aktuellen Schuljahr durch und nicht im "Statistik"- Zeitfenster!

## **Checkliste zur US 2022-23**

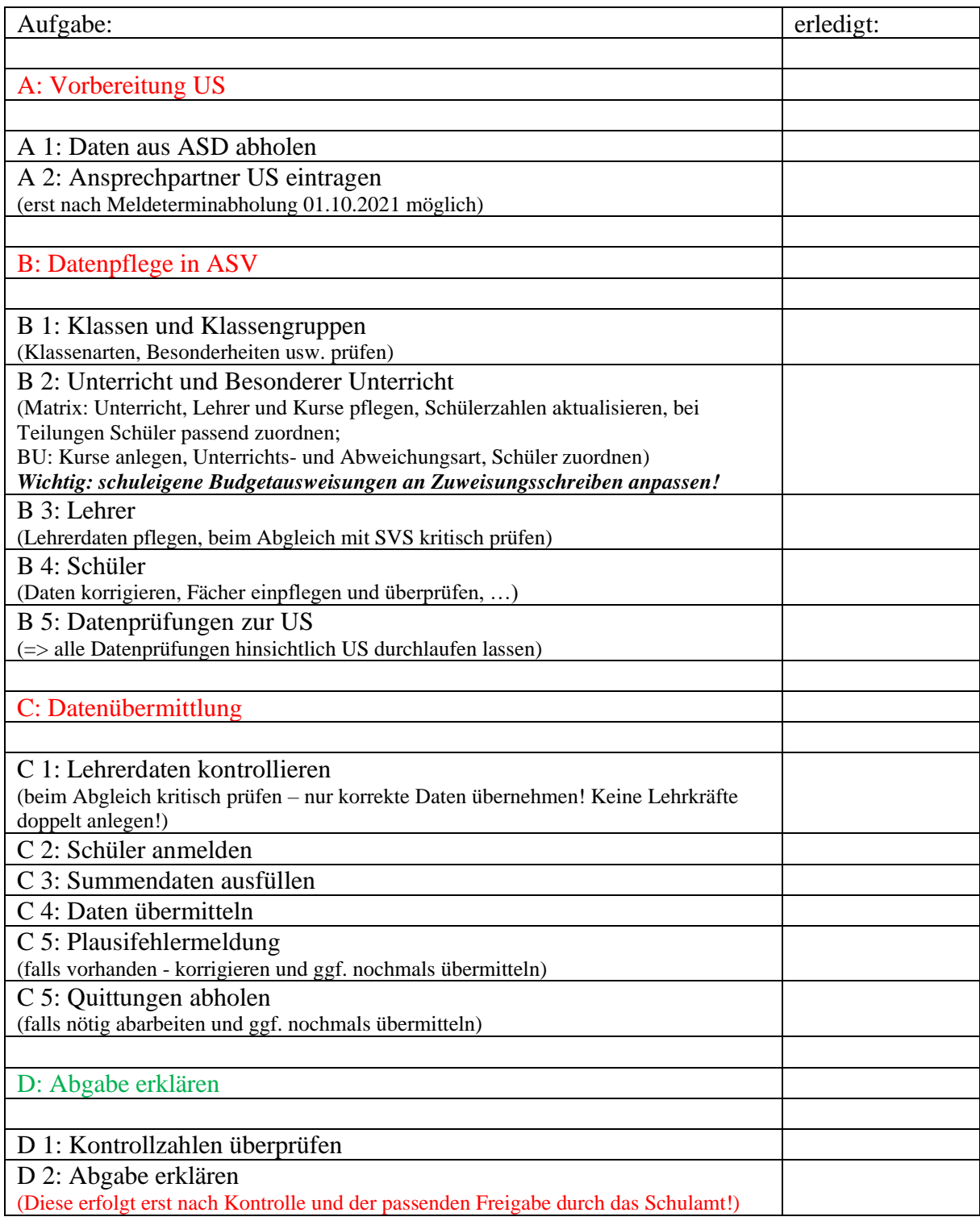